# **Leitfaden für die Einbringung von Strukturierten Dokumenten**

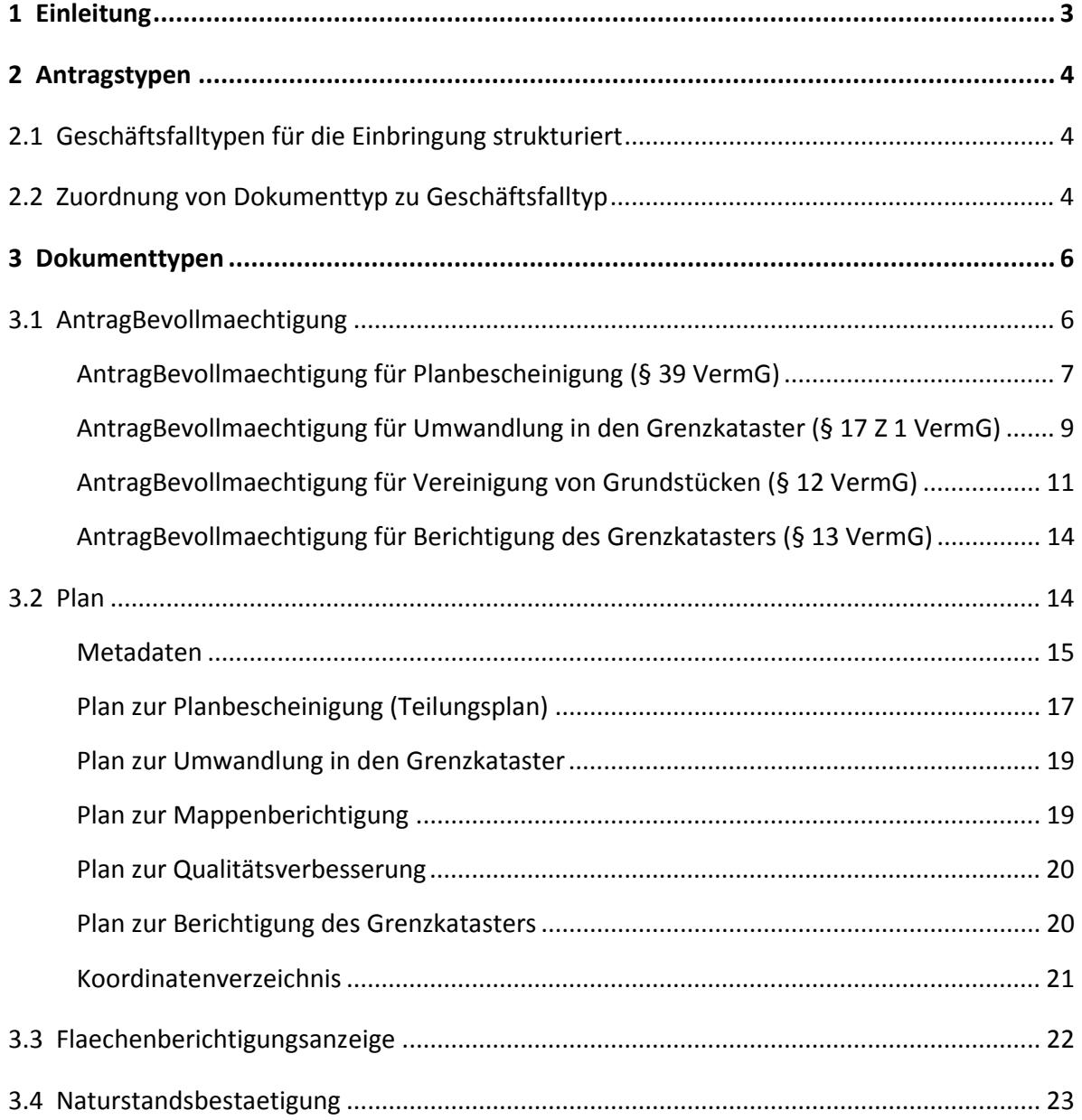

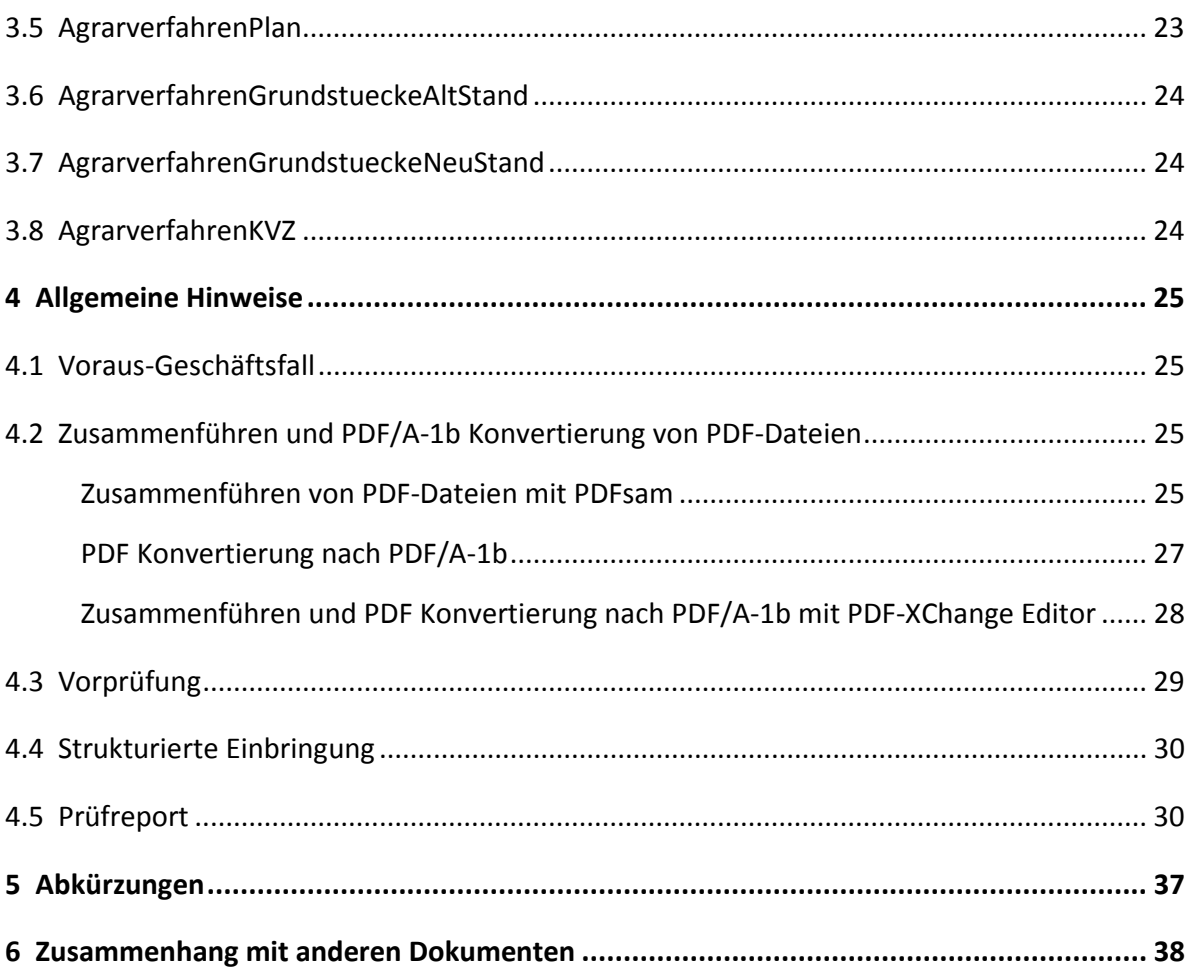

# **1 Einleitung**

Mit der "Einbringung strukturiert" bietet das BEV - Bundesamt für Eich- und Vermessungswesen die Möglichkeit, die Daten der Urkunden in strukturierter Form für den Katasteränderungsprozess zu übermitteln. Damit steht seit dem 1. Oktober 2018 eine zusätzliche Variante für Anträge und Mitteilungen an die Vermessungsbehörde zur Verfügung.

Mit diesem Dokument soll eine Hilfestellung sowohl bei der Implementierung von Strukturierten Dokumenten wie auch für das Verständnis der Anwender bei der "Einbringung strukturiert" gegeben werden. Die gesetzliche Grundlage ist in der Vermessungsverordnung im § 15a "Sonderbestimmungen für Anbringen mit strukturierten Dokumenten" zu finden, und die technische Beschreibung zum Aufbau der Strukturierten Dokumente und die Spezifikationen zu den einzelnen Feldern sind im Amtsblatt für Vermessungswesen 5/2018 beschrieben. Es werden in Folge erläutert:

- die Anträge/Mitteilungen, die in der "Einbringung strukturiert" über das Internetportal [www.bev.gv.at](http://www.bev.gv.at) an das örtlich zuständige Vermessungsamt übermittelt werden können,
- die dazu in strukturierter Form notwendigen Dokumenttypen,
- Zusammenhänge zwischen Geschäftsfall und Dokumenttyp und
- der Prüfreport

Hinsichtlich des Layouts der Dokumente werden in der Spezifikation keine Vorgaben gemacht, die Spezifikation gibt nur die innere Struktur (Benennung der Formularfelder) im PDF vor. Die Abbildungen in diesem Leitfaden sind als Vorschläge für die Darstellung zu betrachten. Die Formularfelder in den Abbildungen sind durch rot strichlierte Umrandung gekennzeichnet. Blau strichlierte Umrandungen weisen auf textuelle Inhalte hin, die im Dokument enthalten sein müssen.

## **2 Antragstypen**

### **2.1 Geschäftsfalltypen für die Einbringung strukturiert**

Die Antragstypen (= Geschäftsfalltypen (GFT) im Kataster), die für die Einbringung strukturiert in Frage kommen, haben verschiedene Ausgangsdaten und durchlaufen unterschiedliche Prozesse.

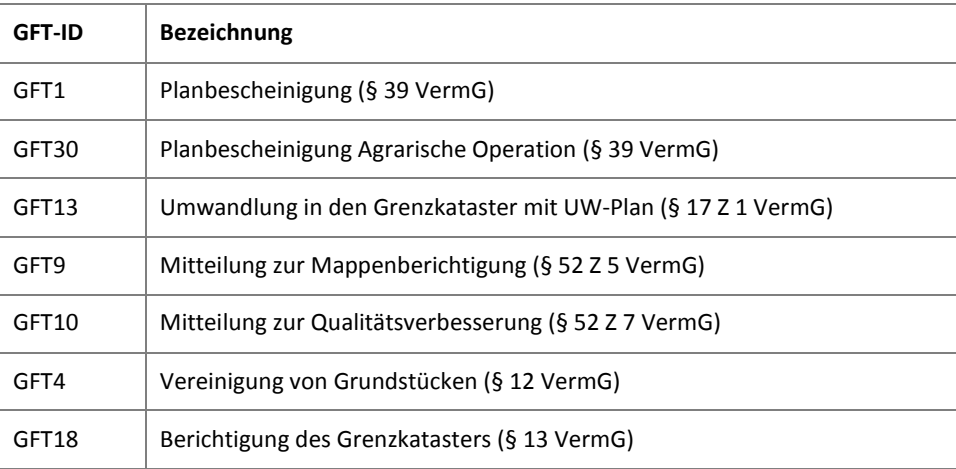

Tabelle 1: GFT für die Strukturierte Einbringung

Die den GFT zugeordneten Dokumenttypen (Plan, Protokoll, Beilagen etc.) sind je GFT unterschiedlich, einige Dokumenttypen sind beim jeweiligen GFT verpflichtend.

### **2.2 Zuordnung von Dokumenttyp zu Geschäftsfalltyp**

In der folgenden Auflistung sind zu jedem GFT die optional und verpflichtend beizufügenden **strukturierten** Dokumenttypen (kaMeDokumentenTyp 1 ) angeführt.

- Planbescheinigung (§ 39 VermG)
	- **−** AntragBevollmaechtigung
	- **−** Plan

- **−** Flaechenberichtigungsanzeige
- **−** Naturstandsbestaetigung
- Umwandlung in den Grenzkataster (§ 17 Z 1 VermG)

 $^1$  Siehe Feldbeschreibungen im Amtsblatt für das Vermessungswesen 5/2018 Kap. 6 Vorgaben für strukturierte Dokumente

- **−** AntragBevollmaechtigung
- **−** Plan
- **−** Naturstandsbestaetigung
- Mitteilung zur Mappenberichtigung (§ 52 Z 5 VermG)
	- **−** Plan
	- **−** Naturstandsbestaetigung
- Mitteilung zur Qualitätsverbesserung (§ 52 Z 7 VermG)
	- **−** Plan
	- **−** Naturstandsbestaetigung
- Planbescheinigung Agrarische Operation (§ 39 VermG)
	- **−** AgrarverfahrenPlan
	- **−** AgrarverfahrenGrundstueckeAltStand
	- **−** AgrarverfahrenGrundstueckeNeuStand
	- **−** AgrarverfahrenKVZ
	- **−** Naturstandsbestaetigung
- Vereinigung von Grundstücken (§ 12 VermG)
	- **−** AntragBevollmaechtigung
- Berichtigung des Grenzkatasters (§ 13 VermG)
	- **−** AntragBevollmaechtigung
	- **−** Plan
	- **−** Naturstandsbestaetigung

Anmerkung: Nicht angeführt sind in obiger Auflistung **unstrukturierte** Dokumenttypen wie z.B. das Protokoll, eine Freilassungserklärung oder einige andere mögliche Beilagen.

# **3 Dokumenttypen**

Das Feld Dokumenttyp (kaMeDokumentenTyp) muss in jedem Strukturierten Dokument enthalten sein. Das Feld kann folgende Werte einnehmen:

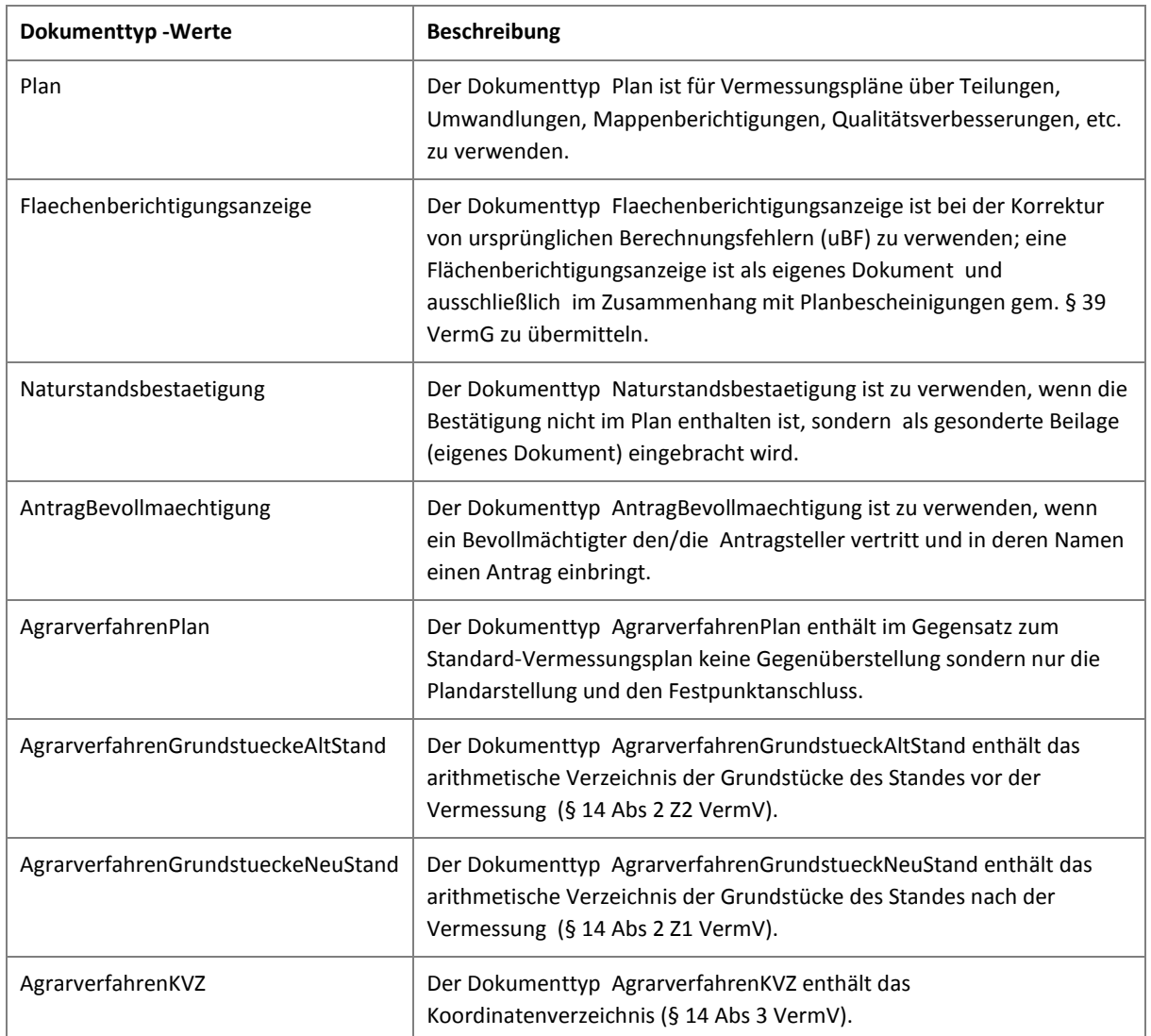

Tabelle 2: Werte für das Feld kaMeDokumentenTyp

### **3.1 AntragBevollmaechtigung**

Der Dokumenttyp AntragBevollmaechtigung ist vorzulegen, wenn der/die Antragsteller/in von einer/einem Bevollmächtigten vertreten wird.

Anmerkung: Diese Angaben werden bei der "Einbringung unstrukturiert" im Webformular vom Einbringer eingegeben und/oder in einer Antragsbeilage als PDF-Dokument an das Vermessungsamt übermittelt.

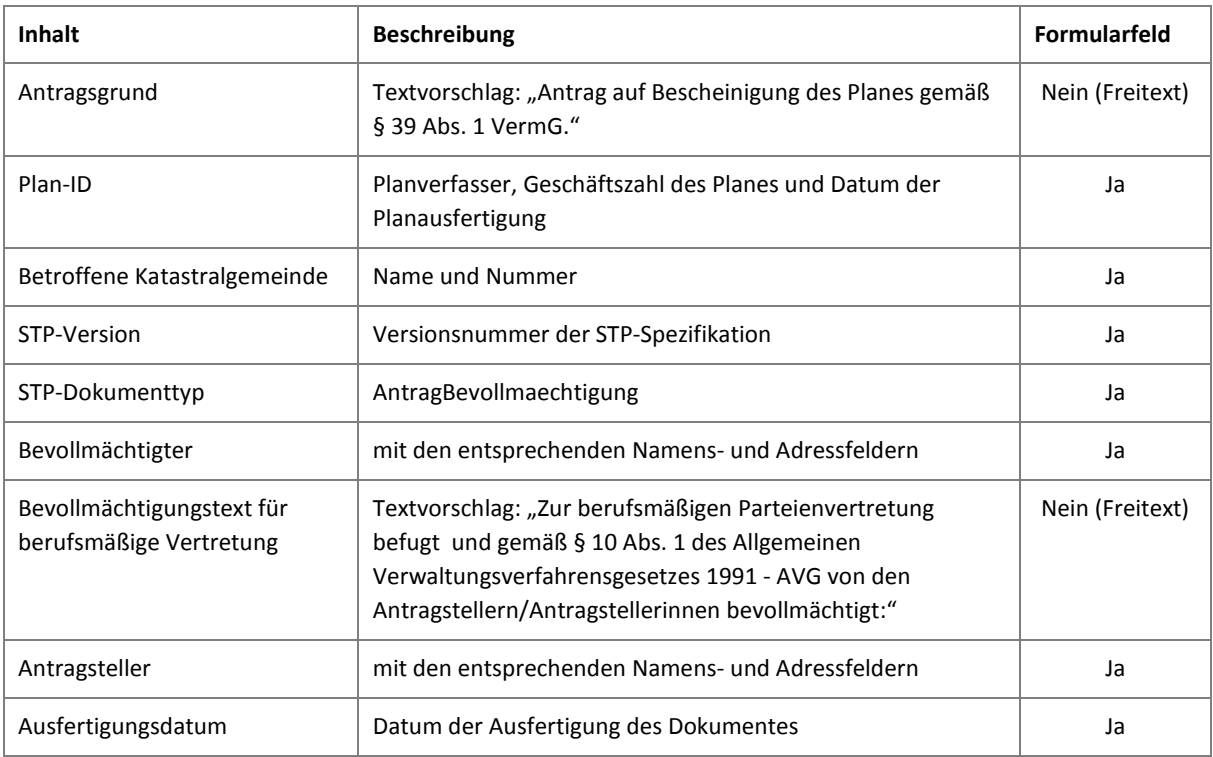

### **AntragBevollmaechtigung für Planbescheinigung (§ 39 VermG)**

Tabelle 3: Inhalte für Planbescheinigung im Antrags-/Bevollmächtigungsdokument

Anmerkung: Gem. dem Erkenntnis des VwGH vom 29.11.2018 Zahl Ro 2016/06/0015-4 zur Parteistellung des/der IKV im Verfahren gemäß § 39 VermG Planbescheinigung ist diese/r nicht antragsberechtigte Partei. D.h. er/sie kann nur als Bevollmächtigte/r auftreten.

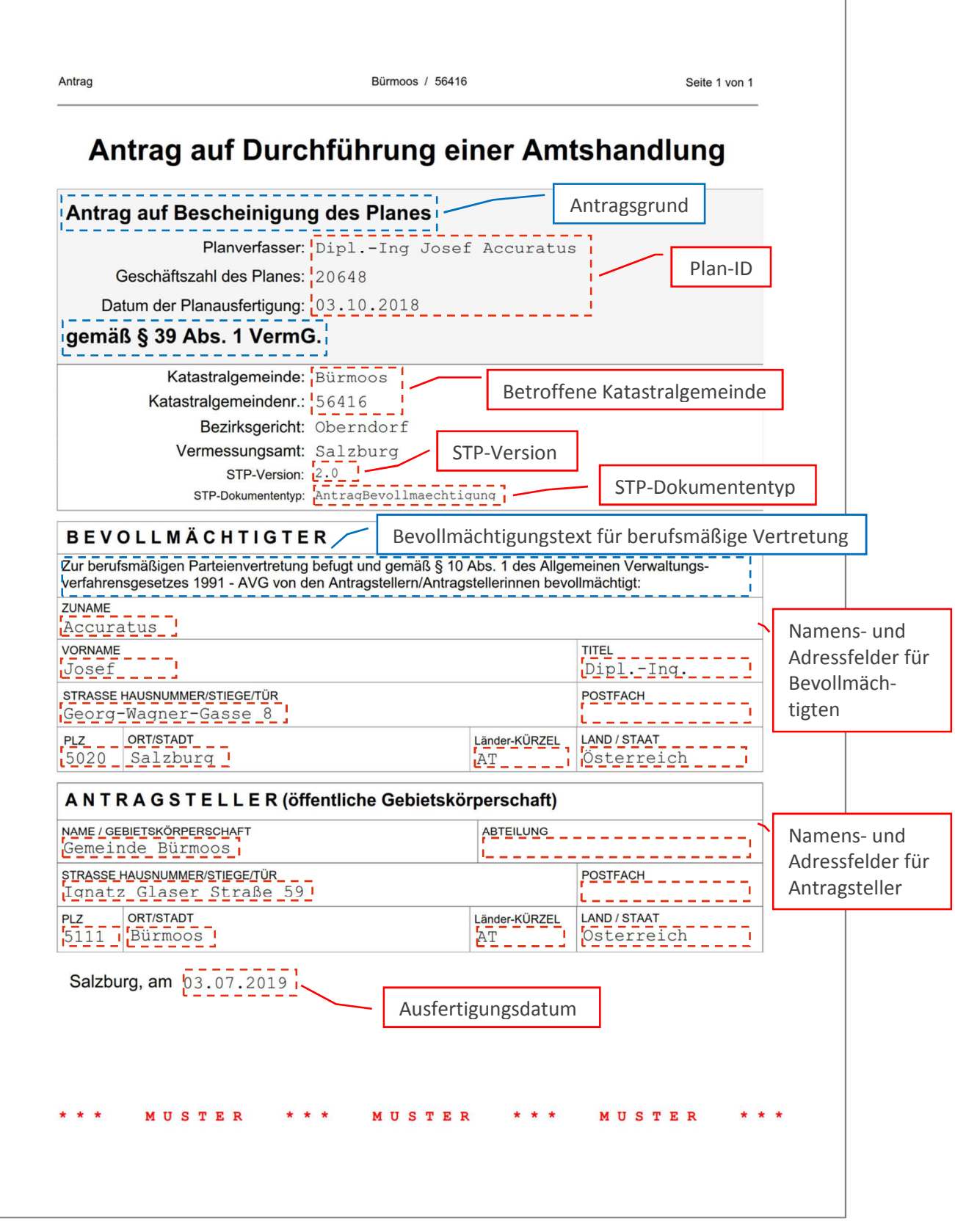

Abbildung 1: Beispiel für Antrag auf Planbescheinigung gem. § 39 VermG

### **AntragBevollmaechtigung für Umwandlung in den Grenzkataster (§ 17 Z 1 VermG)**

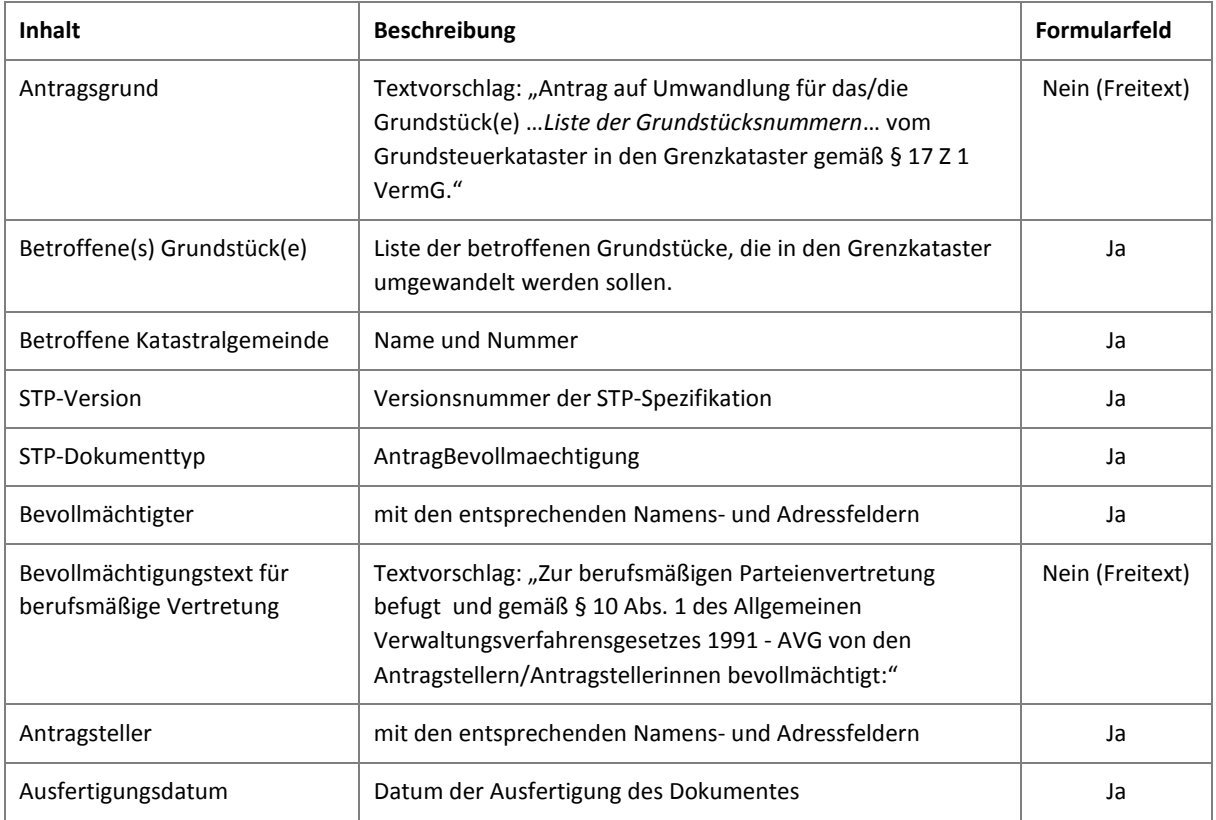

Tabelle 4: Inhalte für Umwandlung in den Grenzkataster im Antrags-/Bevollmächtigungsdokument

Anmerkung: Dem Antrag gem. § 17 Z 1 VermG ist laut § 18 VermG ein Plan zur Umwandlung beizuschließen

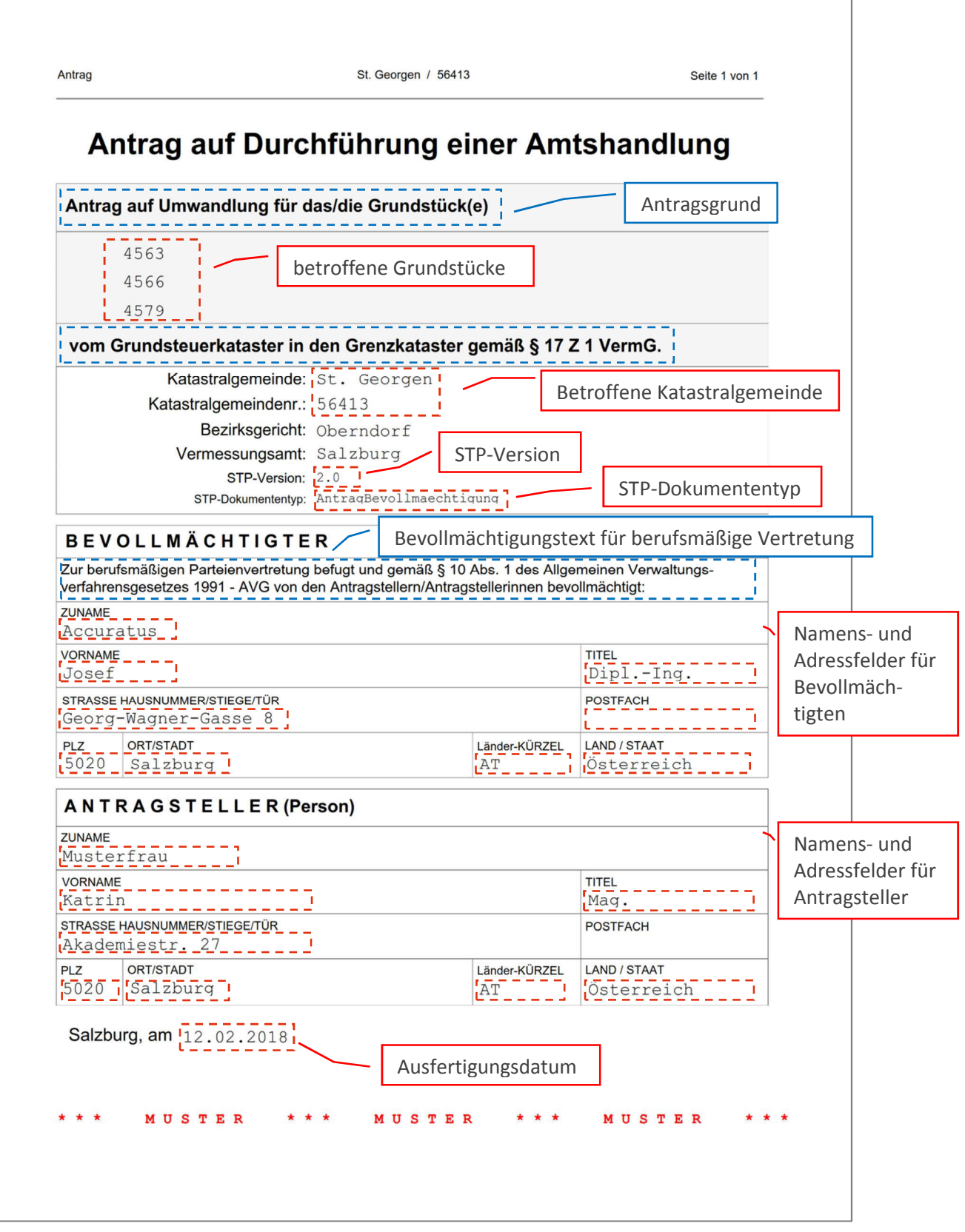

Abbildung 2: Beispiel für Antrag auf Umwandlung gem. § 17 Z 1 VermG

1

### **AntragBevollmaechtigung für Vereinigung von Grundstücken (§ 12 VermG)**

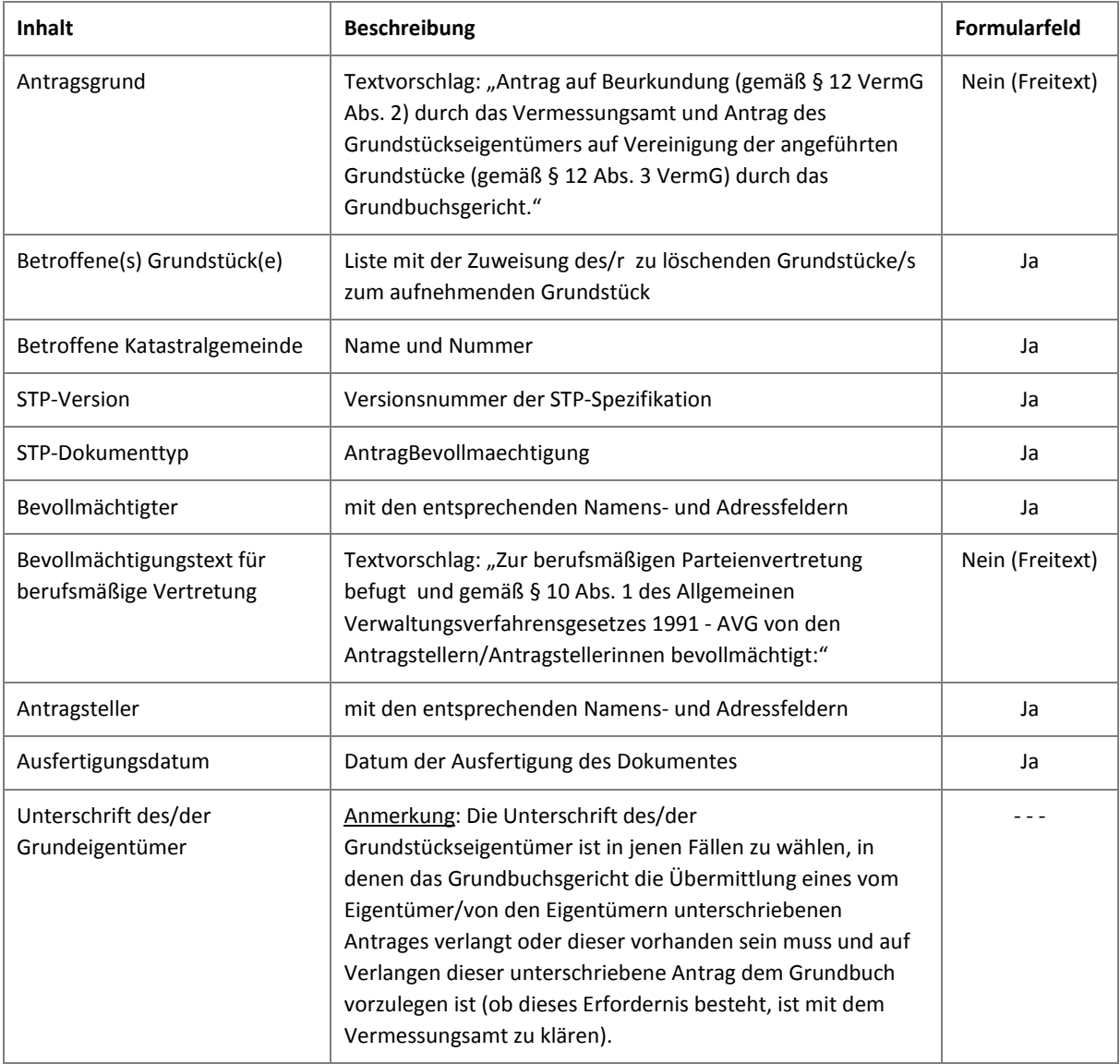

Tabelle 5: Inhalte für Vereinigung von Grundstücken im Antrags-/Bevollmächtigungsdokument

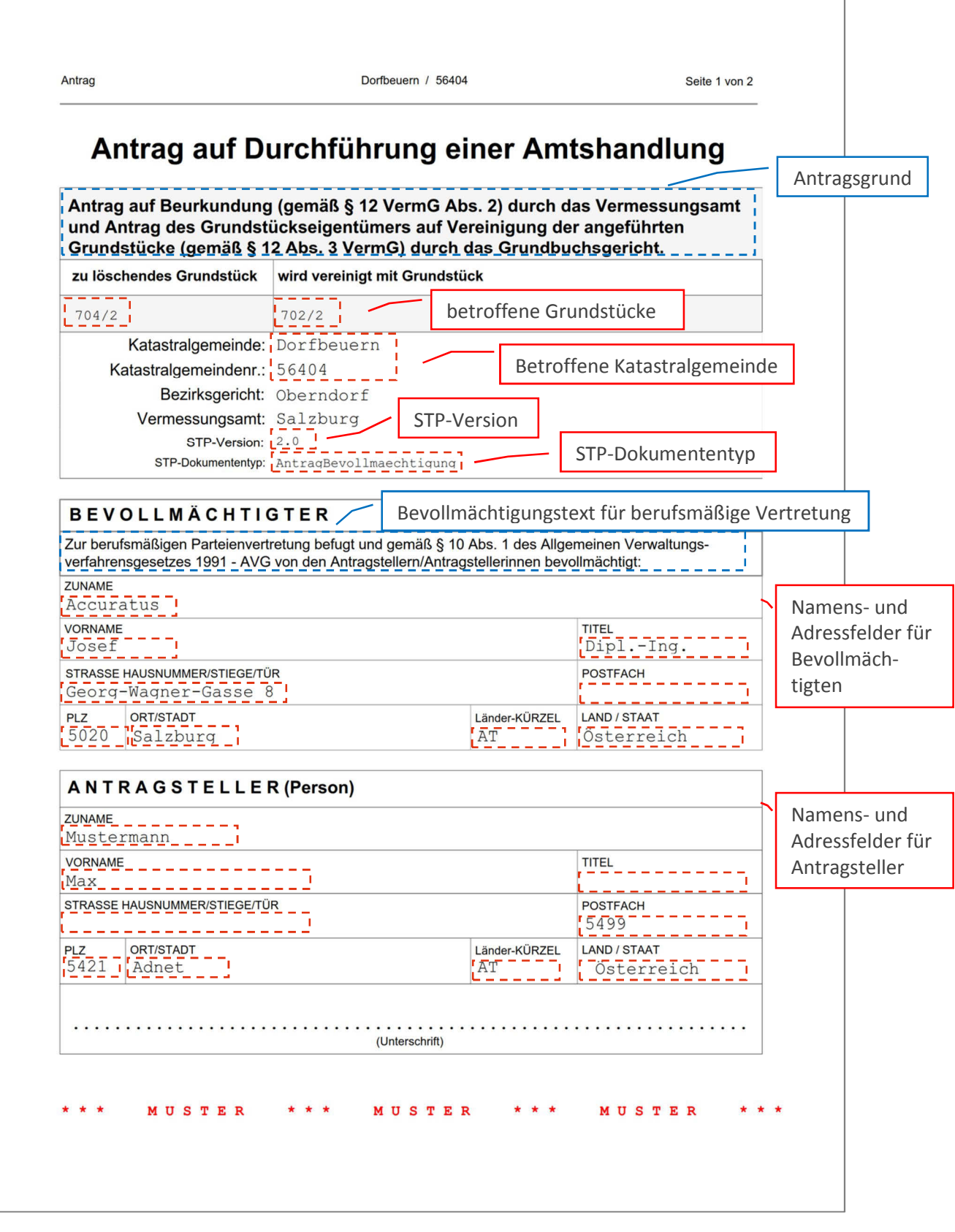

### Abbildung 3: Beispiel für Antrag auf Grundstücksvereinigung gem. § 12 VermG mit auslesbaren Formularfeldern, weitere Antragsteller und das Ausstellungsdatum können auf einer Folgeseite angegeben werden.

Seite 1 von 2

# Antrag auf Durchführung einer Amtshandlung

Dorfbeuern / 56404

Antrag auf Beurkundung (gemäß § 12 VermG Abs. 2) durch das Vermessungsamt und Antrag des Grundstückseigentümers auf Vereinigung der angeführten Grundstücke (gemäß § 12 Abs. 3 VermG) durch das Grundbuchsgericht.

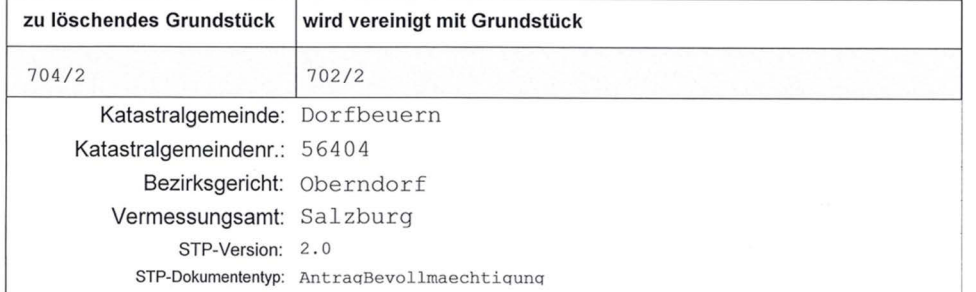

#### **BEVOLLMÄCHTIGTER**

Antrag

Zur berufsmäßigen Parteienvertretung befugt und gemäß § 10 Abs. 1 des Allgemeinen Verwaltungsverfahrensgesetzes 1991 - AVG von den Antragstellern/Antragstellerinnen bevollmächtigt:  $\overline{711110000}$ 

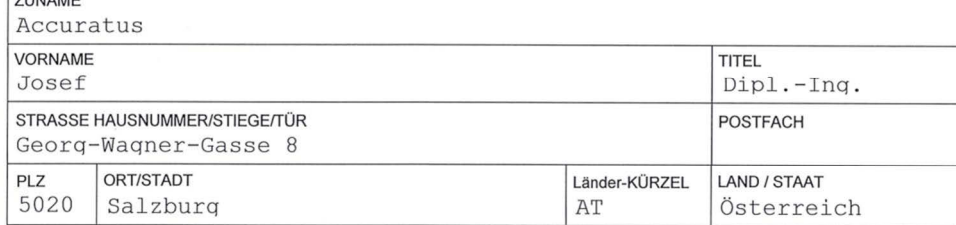

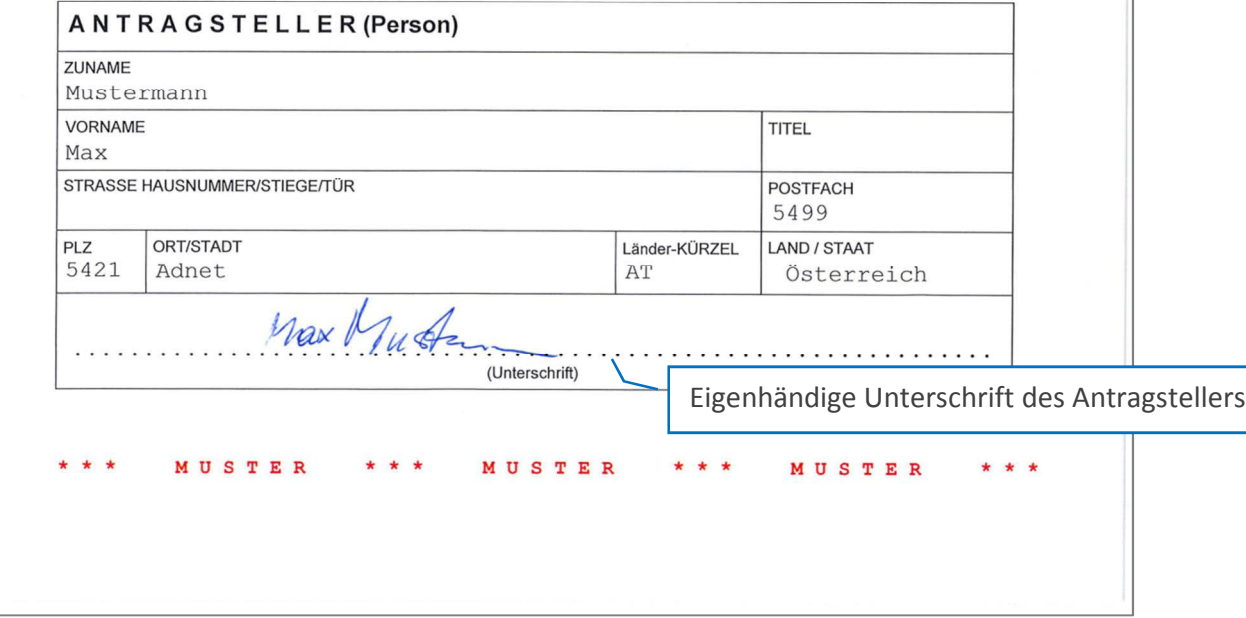

#### Abbildung 4: Beispiel für einen gescannten Antrag (ohne auslesbare Formularfelder) auf Grundstücksvereinigung gemäß § 12 VermG mit Unterschrift des Antragstellers (Grundeigentümer) - siehe Tabelle 1: "Unterschrift des/der Grundeigentümer".

### **AntragBevollmaechtigung für Berichtigung des Grenzkatasters (§ 13 VermG)**

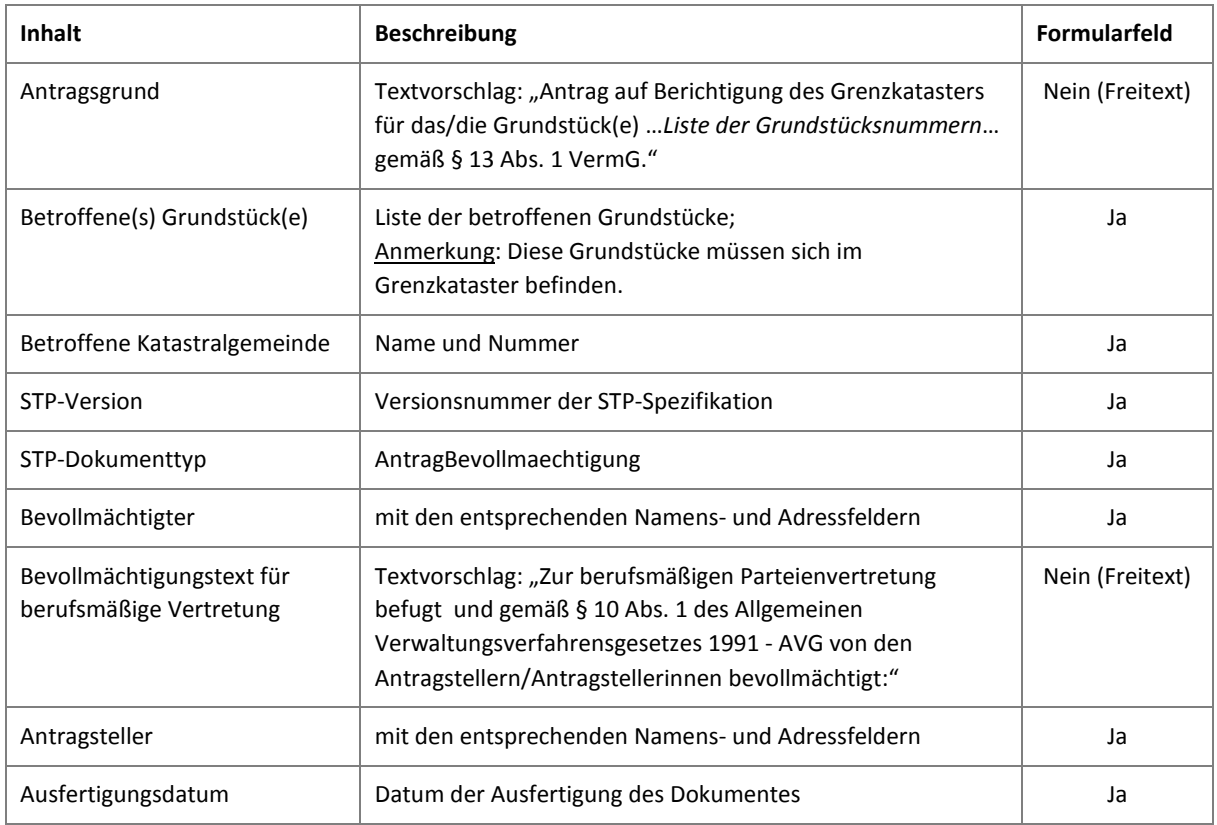

Tabelle 6: Inhalte für Berichtigung des Grenzkatasters im Antrags-/Bevollmächtigungsdokument

### **3.2 Plan**

Der Dokumenttyp Plan umfasst als strukturierte Bereiche die Metadaten, die Gegenüberstellung und das Koordinatenverzeichnis. Die Inhalte wie Plandarstellung und Festpunktanschluss sind von der Strukturierung nicht umfasst und unstrukturiert in das Dokument aufzunehmen.

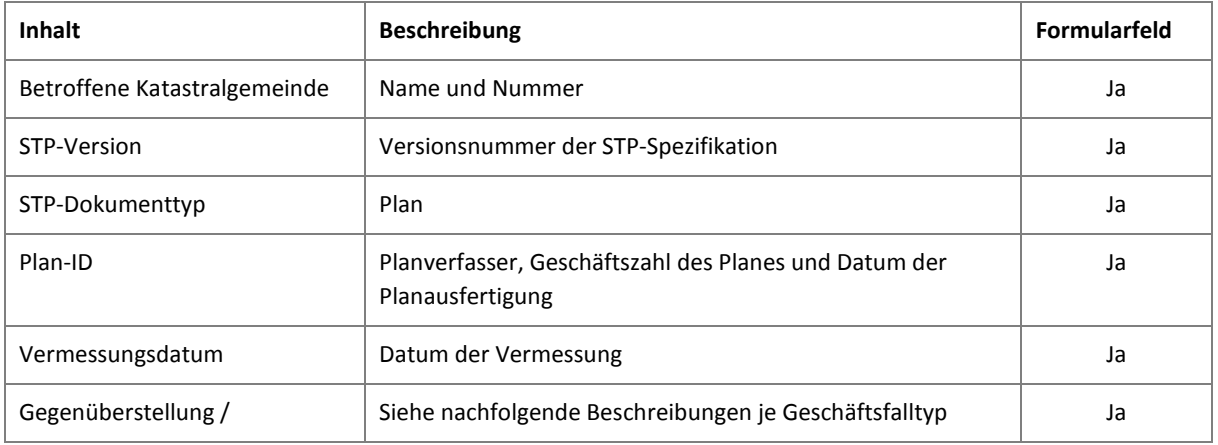

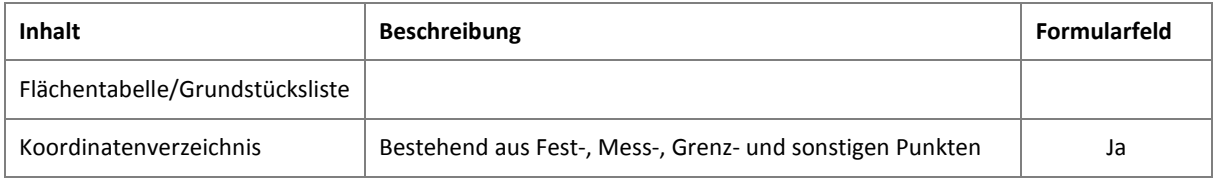

Tabelle 7: Generelle Inhalte für Vermessungspläne

#### **Metadaten**

Im Plan sind die im VermG, der VermV 2016 und dem ZTG 2019 definierten Metadaten wie Planverfasser, Plandatum, Vermessungsdatum, Plan-GZ, KG-Nummer, KG-Name, etc. anzugeben. Diese werden häufig bereits wie im nachfolgenden Beispiel (siehe Abbildung 5: Deckblatt einer Vermessungsurkunde mit Metadaten) in einem Deckblatt angegeben.

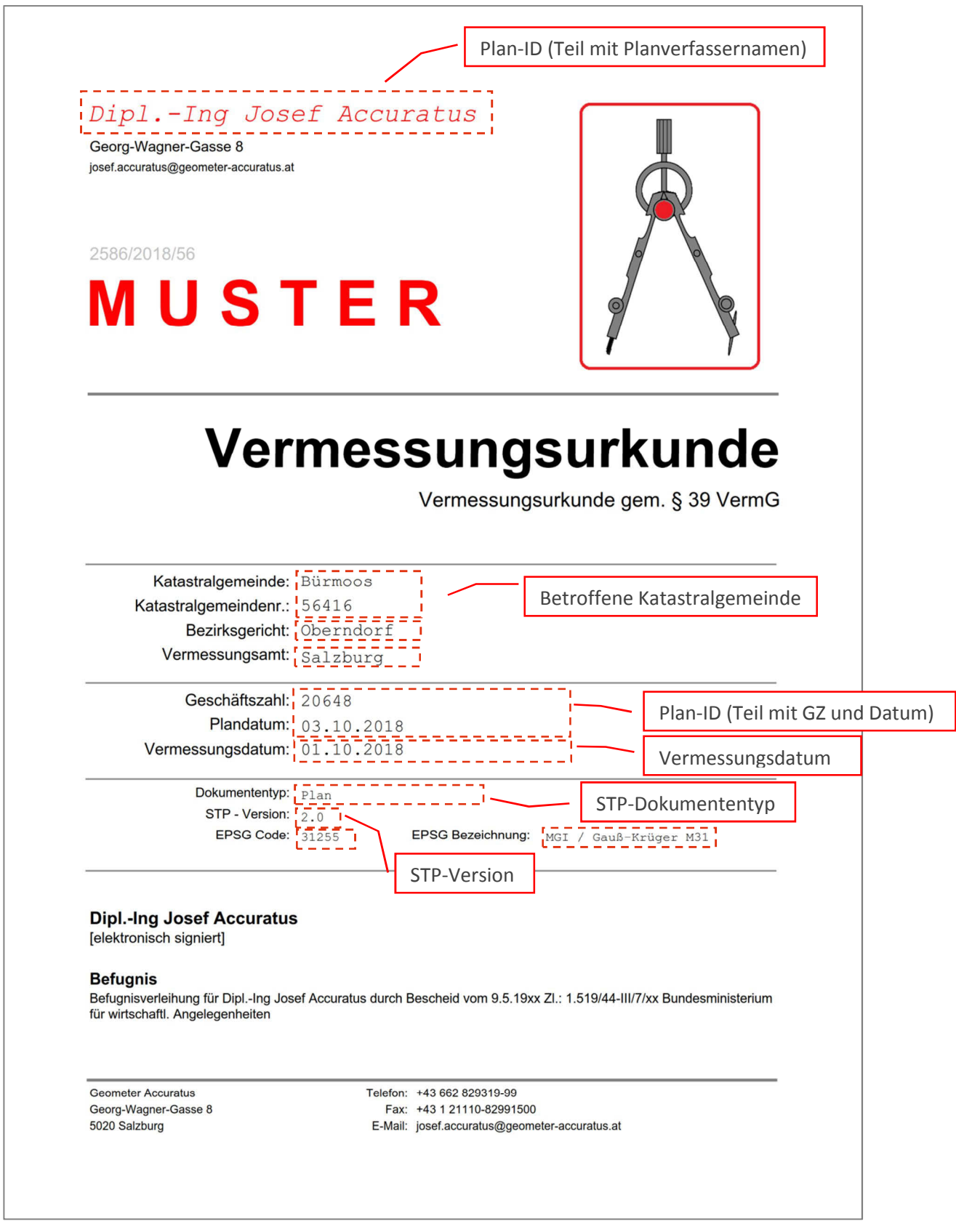

Abbildung 5: Deckblatt einer Vermessungsurkunde mit Metadaten

#### **Plan zur Planbescheinigung (Teilungsplan)**

In einem Teilungsplan sind in der Gegenüberstellung (Änderungsausweis) der Altstand aus dem Grundstücksverzeichnis, die Trennstücke und der Neustand nach einem zukünftigen Grundbuchsbeschluss dargestellt. Für Strukturierte Dokumente wird das Layout nicht vorgegeben. Es gibt auch keine gesetzliche Grundlage und daher besteht keine Notwendigkeit, die Gegenüberstellung in Form der ehemaligen Vorschrift V408 zu gestalten. Im Folgenden wird die Gegenüberstellung anhand von einzelnen Tabellen für Altstand, Trennstücke und Neustand beschrieben.

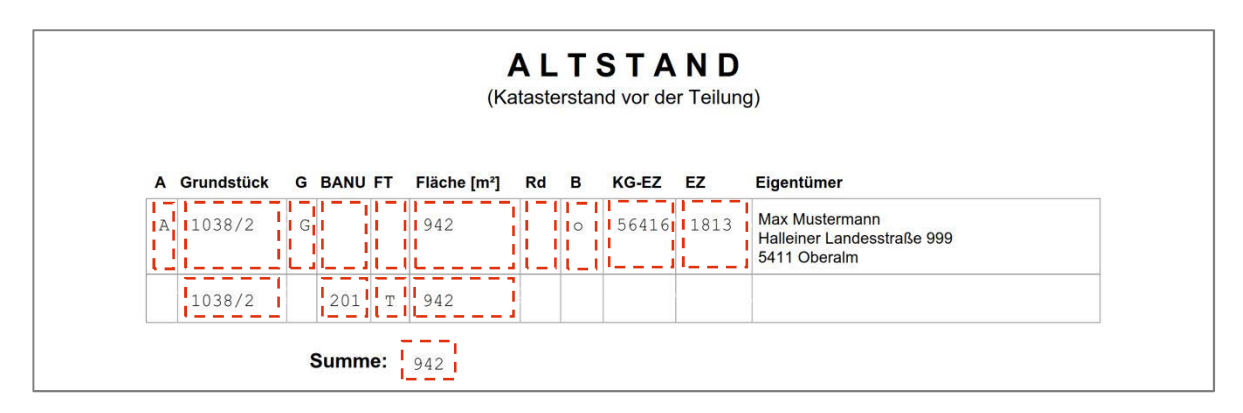

Abbildung 6: Darstellung des Altstandes

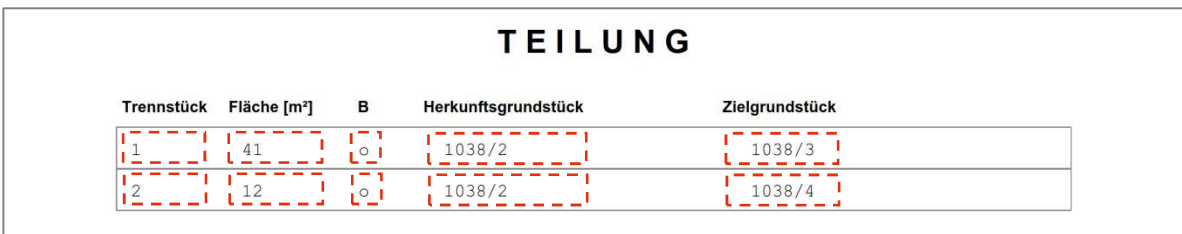

Abbildung 7: Darstellung der Trennstücktabelle

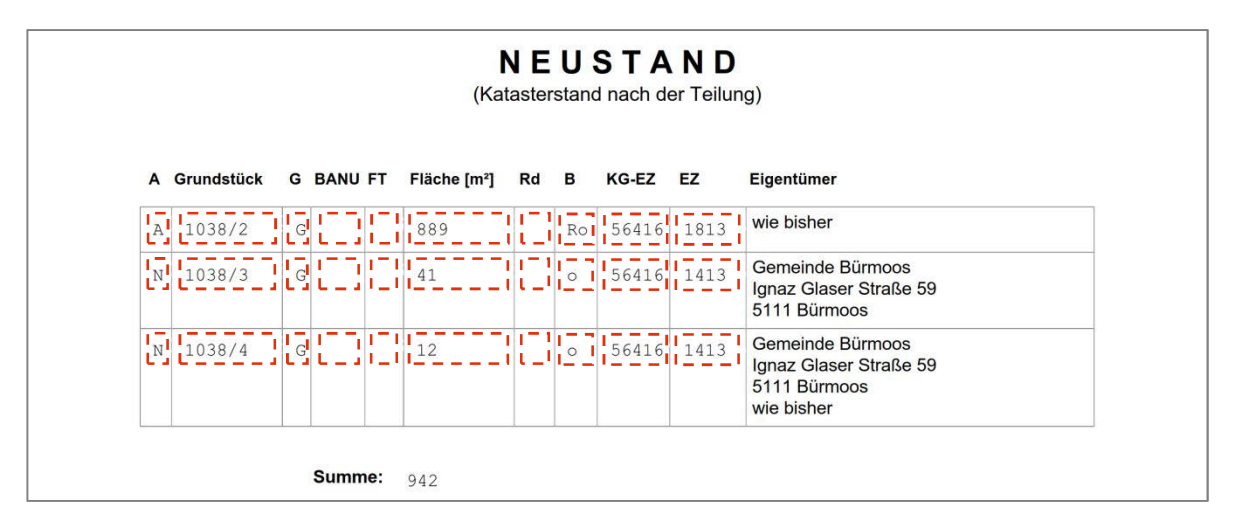

Abbildung 8: Darstellung des Neustandes

#### **Benützungsabschnitt (BANU)**

Es ist gem. Vermessungsverordnung nicht generell verpflichtend, die Benützungsart/Nutzung im Alt- bzw. im Neustand zu erheben und anzugeben. Nur Gebäude (inkl. Flächenangabe) sind in der Gegenüberstellung (und auch in der Plandarstellung) anzugeben, falls das betroffene Grundstück zur Gänze vermessen werden muss (siehe dazu VermV § 4 Abs. 3 und § 8 Abs. 1 Z. 2 lit. d). Von dieser Bestimmung unberührt bleibt die Verpflichtung zur Erhebung weiterer Benützungsarten oder Nutzungen, die auf Grund anderer bundes- oder landesgesetzlicher Regelungen besteht.

#### **Rundungsdifferenz bei Flächen**

Durch die Bestimmung, dass Grundstücks- und Trennstückflächen auf ganze Quadratmeter gerundet werden müssen, ergeben sich bei Grundstücksteilungen gelegentlich Rundungsdifferenzen. Die Flächenrundungsdifferenzen sind in der Gegenüberstellung des Teilungsplanes als eigene Spalte für die Korrektur der Fläche des Altstandes oder des Neustandes beim jeweiligen Grundstück anzuführen.

Von der Flächenrundungsdifferenz strikt zu trennen ist die Flächenberichtigung, mit der ein ursprünglicher Berechnungsfehler der Grundstücksfläche beseitigt wird (siehe Kap. 3.3)

**Beispiel für Rundungsdifferenz im Altstand**: Es wird ein Stammgrundstück (ohne Unterteilungsnummer) mit einer Fläche von 999 m<sup>2</sup> (rechnerisch 999,4 m<sup>2</sup>) geteilt in zwei gleich große Grundstücke mit Unterteilungsnummern und mit den Flächen von jeweils 500 m $^2$ (rechnerisch 499,7 m<sup>2</sup>). Das Stammgrundstück wird gelöscht und die Rundungsdifferenz von 1  $m^2$  ist in diesem Fall im Altstand beim Grundstück anzugeben.

**Beispiel für Rundungsdifferenz im Neustand**: Ein neues Grundstück wird aus den Trennstücken (TS) 1 mit 28 m $^2$  (rechnerisch 27,6 m $^2$ ) und dem TS 2 mit 500 m $^2$  (rechnerisch 499,6 m $^2$ ) gebildet. Aus der Summe der gerundeten Trennstücksflächen ergibt sich die Grundstücksfläche mit 528 m<sup>2</sup>, aus der Flächenberechnung jedoch mit 527,2 m<sup>2</sup> was den gerundeten Wert von 527 m<sup>2</sup> ergibt. In diesem Fall ist die Rundungsdifferenz -1 m<sup>2</sup> beim neu gebildeten Grundstück im Neustand anzugeben.

### **Plan zur Umwandlung in den Grenzkataster**

Dem Antrag auf Umwandlung in den Grenzkataster (§ 17 Z 1 VermG) ist ein Umwandlungsplan beizufügen, in dem in der Gegenüberstellung von Alt- und Neustand nur die zur Umwandlung beantragten Grundstücke angeführt werden dürfen.

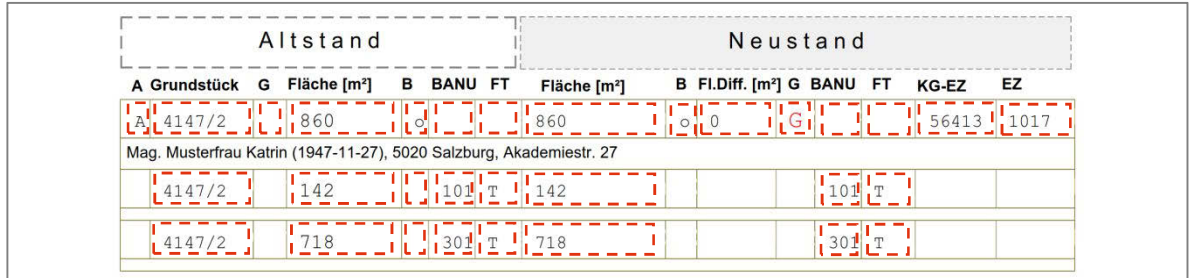

Abbildung 9: Gegenüberstellung für Umwandlungsplan

### **Plan zur Mappenberichtigung**

Im Plan sind in der Flächentabelle/Grundstücksliste immer alle von der Vermessung bzw. Änderung betroffenen Grundstücke mit Eigentümern anzuführen. Die in der Flächentabelle/Grundstücksliste angeführten Grundstücke werden für die Anmerkung im Grundstücksverzeichnis herangezogen und sind auch für die Recherche nach historischen Veränderungen des Katasterstandes ausschlaggebend.

Es sind insbesondere folgende Felder zu beachten:

- Grundstück mit Rechtsindikator (Pflichtfeld)
- KG-EZ (Pflichtfeld)
- EZ (Pflichtfeld)
- Fläche mit Flächenindikator Altstand (optional)
- Fläche mit Flächenindikator Neustand (optional)
- Flächendifferenz (optional)

• Eigentümer (Pflichtangabe, muss nicht als strukturiertes Feld angegeben werden)

Anmerkung: Die Angabe der Flächen im Alt- und Neustand ist nur erforderlich, wenn eine Vermessung des ganzen Grundstückes stattgefunden hat.

#### **Plan zur Qualitätsverbesserung**

Es müssen in der Flächentabelle/Grundstücksliste immer alle Grundstücke angeführt werden, die von Änderungen im Plan betroffen sind. Die in der Flächentabelle/Grundstücksliste angeführten Grundstücke werden für die Anmerkung im Grundstücksverzeichnis herangezogen und sind daher auch für die Recherche nach historischen Veränderungen des Katasterstandes ausschlaggebend.

Es sind insbesondere folgende Felder zu beachten:

- Grundstück mit Rechtsindikator (Pflichtfeld)
- KG-EZ (optional)
- EZ (optional)
- Fläche mit Flächenindikator Altstand (optional)
- Fläche mit Flächenindikator Neustand (optional)
- Flächendifferenz (optional)
- Eigentümer (optional, muss nicht als strukturiertes Feld angegeben werden)

Anmerkung: Die Angabe der Flächen im Alt- und Neustand ist nur erforderlich, wenn eine Neubestimmung der Fläche für das jeweilige Grundstück stattgefunden hat.

#### **Plan zur Berichtigung des Grenzkatasters**

Ein Plan ist beim Antrag auf Berichtigung des Grenzkatasters nicht verpflichtend beizufügen. Wird ein Plan übermittelt so sind insbesondere folgende Felder zu beachten:

- Grundstück mit Rechtsindikator (Pflichtfeld)
- KG-EZ (Pflichtfeld)
- EZ (Pflichtfeld)
- Fläche mit Flächenindikator Altstand (optional)
- Fläche mit Flächenindikator Neustand (optional)
- Flächendifferenz (optional)
- Eigentümer (Pflichtfeld, muss nicht als strukturiertes Feld angegeben werden)

#### **Koordinatenverzeichnis**

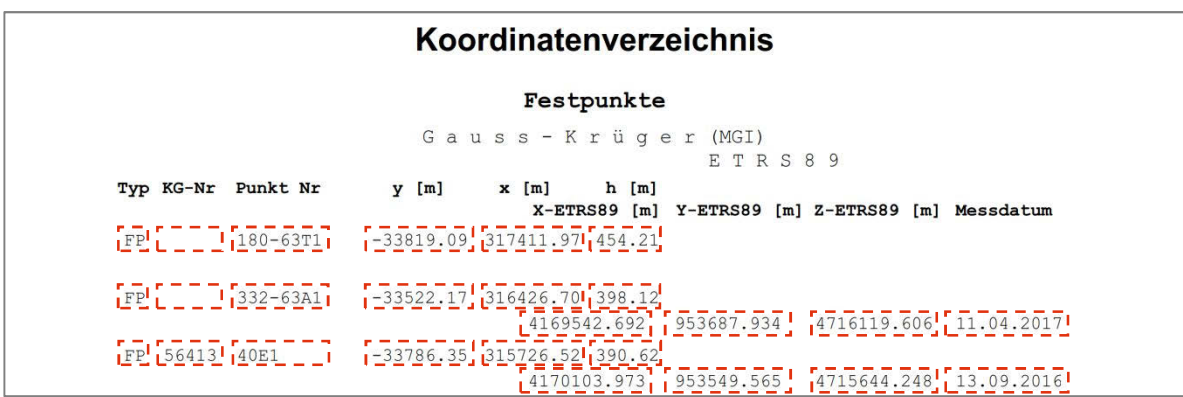

Abbildung 10: KVZ der Festpunkte mit Koordinaten im GK/MGI und ETRS89

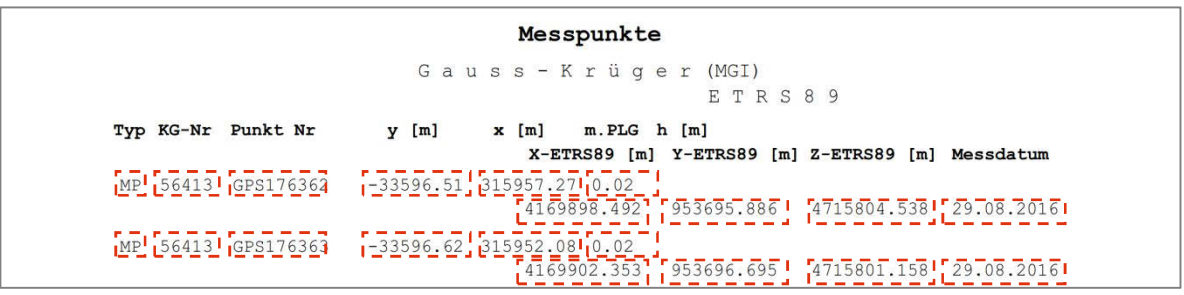

Abbildung 11: KVZ der Messpunkte mit Koordinaten im GK/MGI und ETRS89

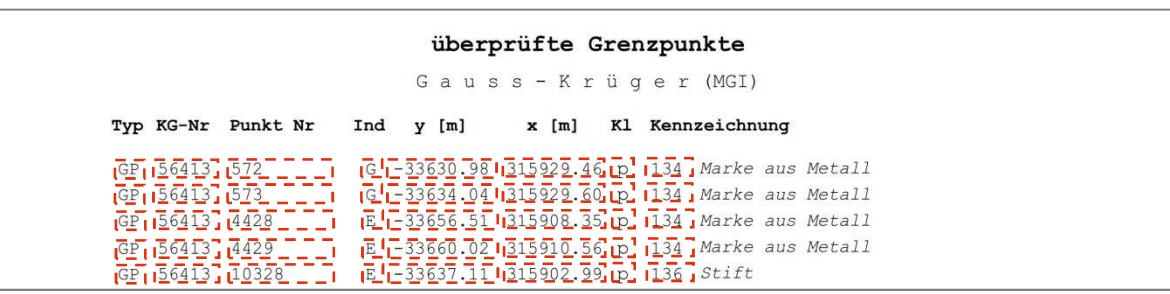

Abbildung 12: KVZ mit überprüften Grenzpunkten

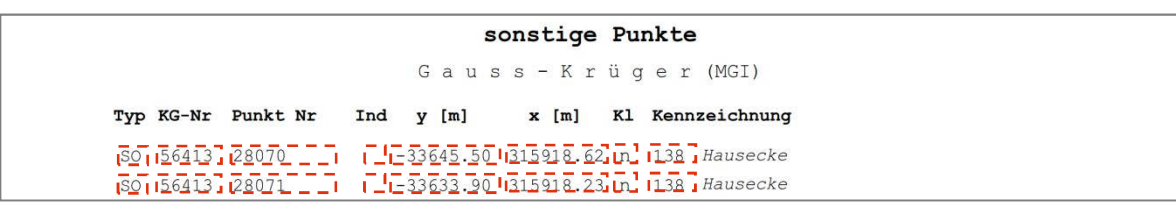

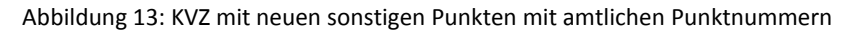

#### **Hinweise zum Koordinatenverzeichnis**

- Es muss in jedem Plan ein Koordinatenverzeichnis enthalten sein.
- Der Grenzpunktindikator (kaKvGpIndikator) ist durch den Planverfasser nicht zu verändern, dieser wird durch das Vermessungsamt vergeben (siehe Abbildung 34).
- Bei Punkten mit der Klassifizierung (kaKvGpKlassifizierung) = n (neu) oder t (transformiert) muss das Feld kaKvGpIndikator leer bleiben (Ausnahme für neue Grenzpunkte aus einem Agrarverfahren).
- Einschaltpunkte: die Punktnummer (kaKvPunktNr) besteht aus dem numerischen Anteil (eindeutige Zahl innerhalb einer KG) und dem Kennzeichen; z.B. 25A1
- Triangulierungspunkte: die Punktnummer (kaKvPunktNr) setzt sich zusammen aus dem numerischen Anteil (eindeutige Zahl innerhalb eines ÖK-Blattes), einem Bindestrich, der ÖK-Blattnummer und dem Kennzeichen; z.B. 1235-190M1.

Das Feld für Katastralgemeindenummer (kaKvKgNr) muss leer bleiben.

### **3.3 Flaechenberichtigungsanzeige**

Wenn vor der Erstellung eines Teilungsplans wegen eines sogenannten uBF (ursprünglichen Berechnungsfehlers) die Ausgangsfläche zu berichtigen ist, ist dem Antrag auf Planbescheinigung eine Flächenberichtigungsanzeige beizufügen. Damit wird die neu (in der Regel aus Koordinaten) berechnete Fläche eines Grundstücks angezeigt, die ursprünglich mit grafischer Genauigkeit oder fehlerhaft ermittelt worden ist.

Beim Geschäftsfall Planbescheinigung gem. § 39 VermG ist ein Dokument vom Typ Flaechenberichtigungsanzeige zu erstellen und gemeinsam mit den weiteren Dokumenten dem Antrag anzuschließen. Bei anderen Geschäftsfällen wie z.B. Mappenberichtigung oder Antrag auf Umwandlung ist die Flächenkorrektur in der (Flächen-) Gegenüberstellung im Plan anzuzeigen.

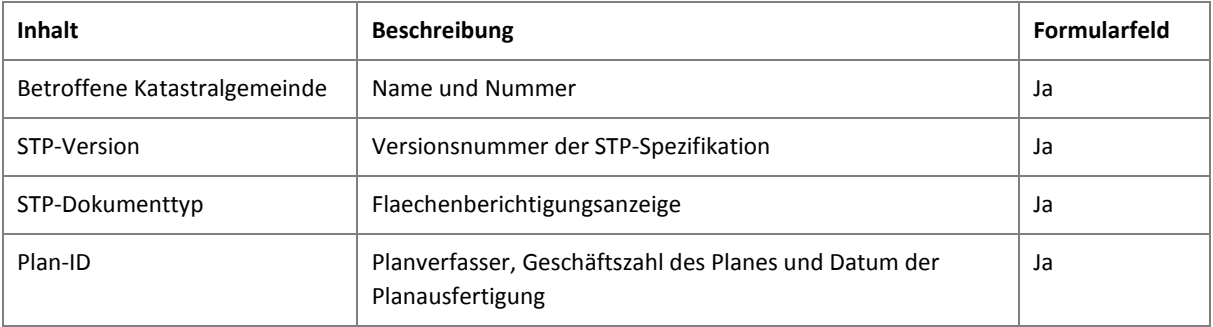

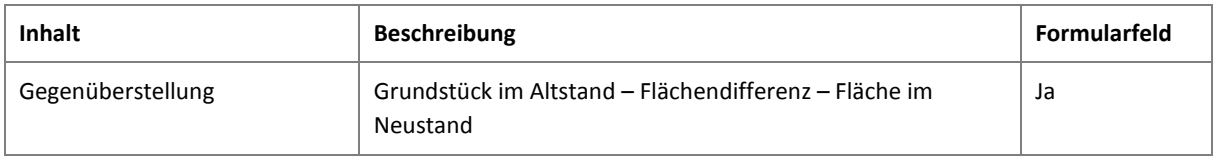

Tabelle 8: Inhalte für Flächenberichtigungsanzeige

Anmerkung: Die Flächenberichtigung wird nach Prüfung vom Vermessungsamt im Kataster durchgeführt. Bei einer Neubescheinigung des Planes ist diese nicht mehr dem Antrag beizufügen.

### **3.4 Naturstandsbestaetigung**

Mit der Naturstandsbestätigung wird gem. § 37 Abs. 1 Z 2 VermG eine Erklärung über Vermessungen die länger als zwei Jahre zurückliegen abgegeben, dass der dargestellte Grenzverlauf mit dem Naturstand übereinstimmt. Üblicherweise wird bei einem abgelaufenen und zur neuerlichen Bescheinigung eingereichten Teilungsplan diese als Beilage beigefügt. Damit kann der Plan unverändert (ohne neuer elektronsicher Signatur und neuem Plandatum) eingereicht werden.

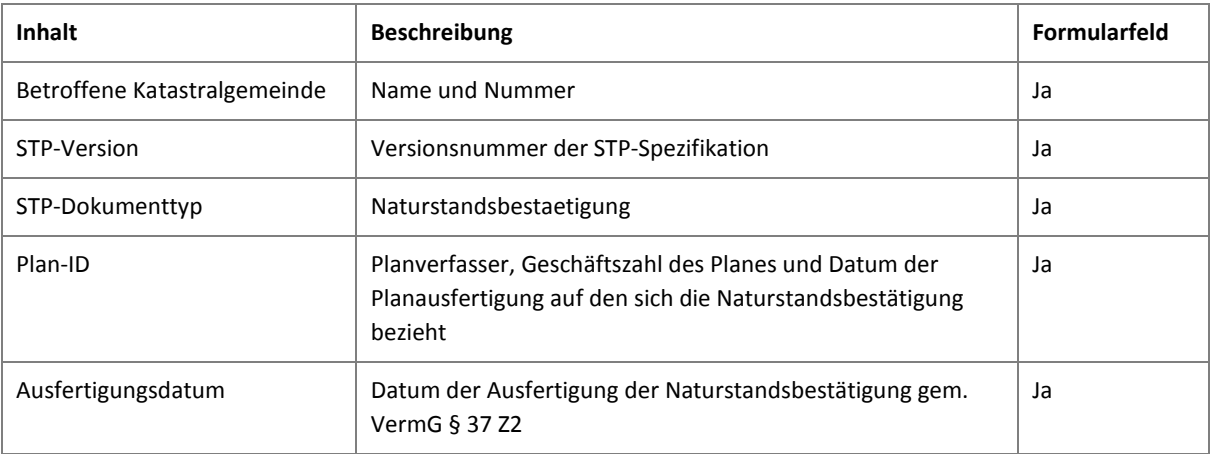

Tabelle 9: Inhalte für Naturstandsbestätigung

### **3.5 AgrarverfahrenPlan**

Für Metadaten siehe Abbildung 5: Deckblatt einer Vermessungsurkunde mit Metadaten

### **3.6 AgrarverfahrenGrundstueckeAltStand**

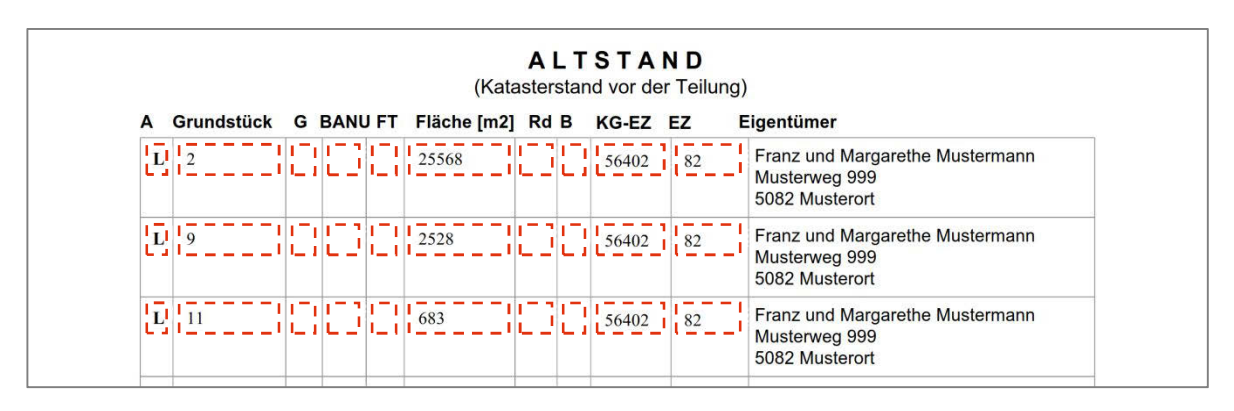

Abbildung 14: Altstand für Agrarverfahren

### **3.7 AgrarverfahrenGrundstueckeNeuStand**

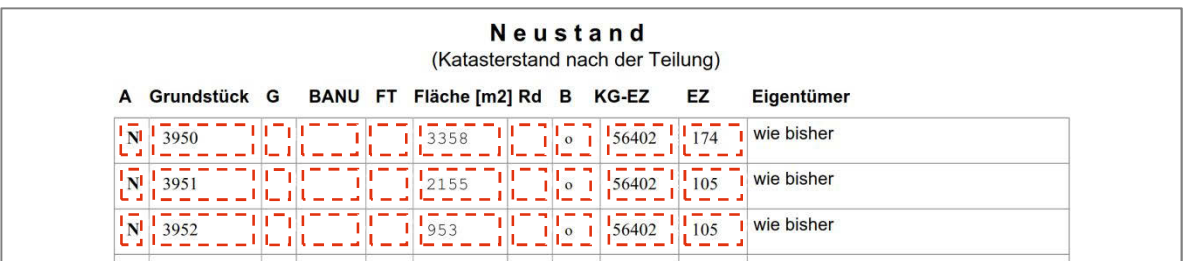

Abbildung 15: Neustand für Agrarverfahren

### **3.8 AgrarverfahrenKVZ**

Siehe Abbildung 10 bis Abbildung 13

### **4 Allgemeine Hinweise**

### **4.1 Voraus-Geschäftsfall**

Es wird bei der Prüfung der Strukturierten Dokumente immer davon ausgegangen, dass alle Voraus-Geschäftsfälle (= GF die im Grundstücksverzeichnis angemerkt sind) berücksichtigt wurden. Insbesondere ist dies zu beachten:

- bei den Angaben zu Grundstücken in der Gegenüberstellung bzw. Flächentabelle
- im Koordinatenverzeichnis bei Angaben zu Grenzpunkten

Geht dem Geschäftsfall eine Planbescheinigung voraus, so sind die Angaben zum Grundstück (Trennstücktabelle) mit dem Anmerken des vorausgehenden Geschäftsfalls verfügbar und werden für den Soll-Ist Vergleich herangezogen (siehe Kap. 4.5). Die Angaben zu den Grenzpunkten werden bei der Prüfung erst bei Vorliegen eines rechtskräftigen Planbescheides herangezogen bzw. bei anderen Geschäftsfalltypen nach der Durchführung im Kataster.

Hinweis: Bei Nachträgen zu Anträgen (Planbescheinigung gem. § 39 VermG) wird ein bereits angemerkter Antrag bei der Prüfung der Gegenüberstellung wie ein Voraus-Geschäftsfall berücksichtigt, und es erscheinen daher im Prüfreport demensprechende Meldungen.

### **4.2 Zusammenführen und PDF/A-1b Konvertierung von PDF-Dateien**

### **Zusammenführen von PDF-Dateien mit PDFsam**

Mit dem kostenfreien Programm PDF Split and Merge Basic Edition (Version 4.0.3) [\(http://www.pdfsam.org\)](http://www.pdfsam.org)) können zwei oder mehrere PDF-Dateien zusammengeführt werden. Es besteht dabei die Möglichkeit, aus PDFs mit und ohne Formularfelder eine neue Datei zu erstellen und dabei die ursprünglichen Formularfelder zu erhalten.

Arbeitsschritte (siehe Abbildung 16 und Abbildung 17):

- 1. Aufruf des Programmes und Auswahl des Moduls *Zusammenführen*
- 2. Auswahl der Dateien, die in eine Datei zusammengeführt werden sollen Button [**Hinzufügen**] oder mit der gedrückten Maustaste aus dem Dateimanager die Dateien in den Bereich ziehen.
- 3. In der Spalte "Seitenbereiche" können auch einzelne Seiten aus der Quelldatei ausgewählt werden, wenn hier keine Einschränkung erfolgt, dann wird die gesamte Quelldatei in die Ausgabedatei eingefügt.
- 4. Im Bereich "Zusammenführeneinstellungen" unter "Interaktive Formulare (AcroForms)" die Option "Felder verbinden" oder "Bereits bestehende Felder verbinden und umbenennen" auswählen
- 5. Im Bereich Zieldatei mit [**Auswählen**] den Ort und den Namen für die Ausgabedatei angeben.
- 6. Mit [**Start**] das Programm ausführen.

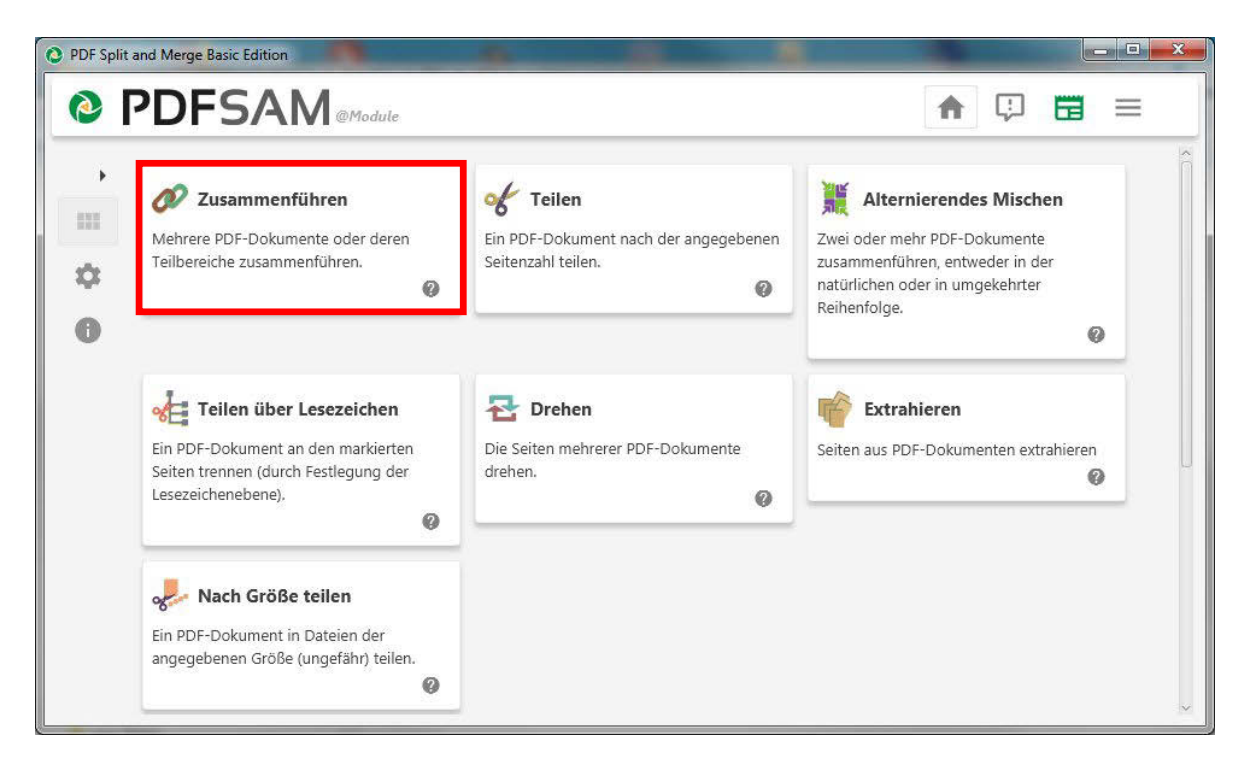

Abbildung 16: Split and Merge - Auswahl der Module PDF

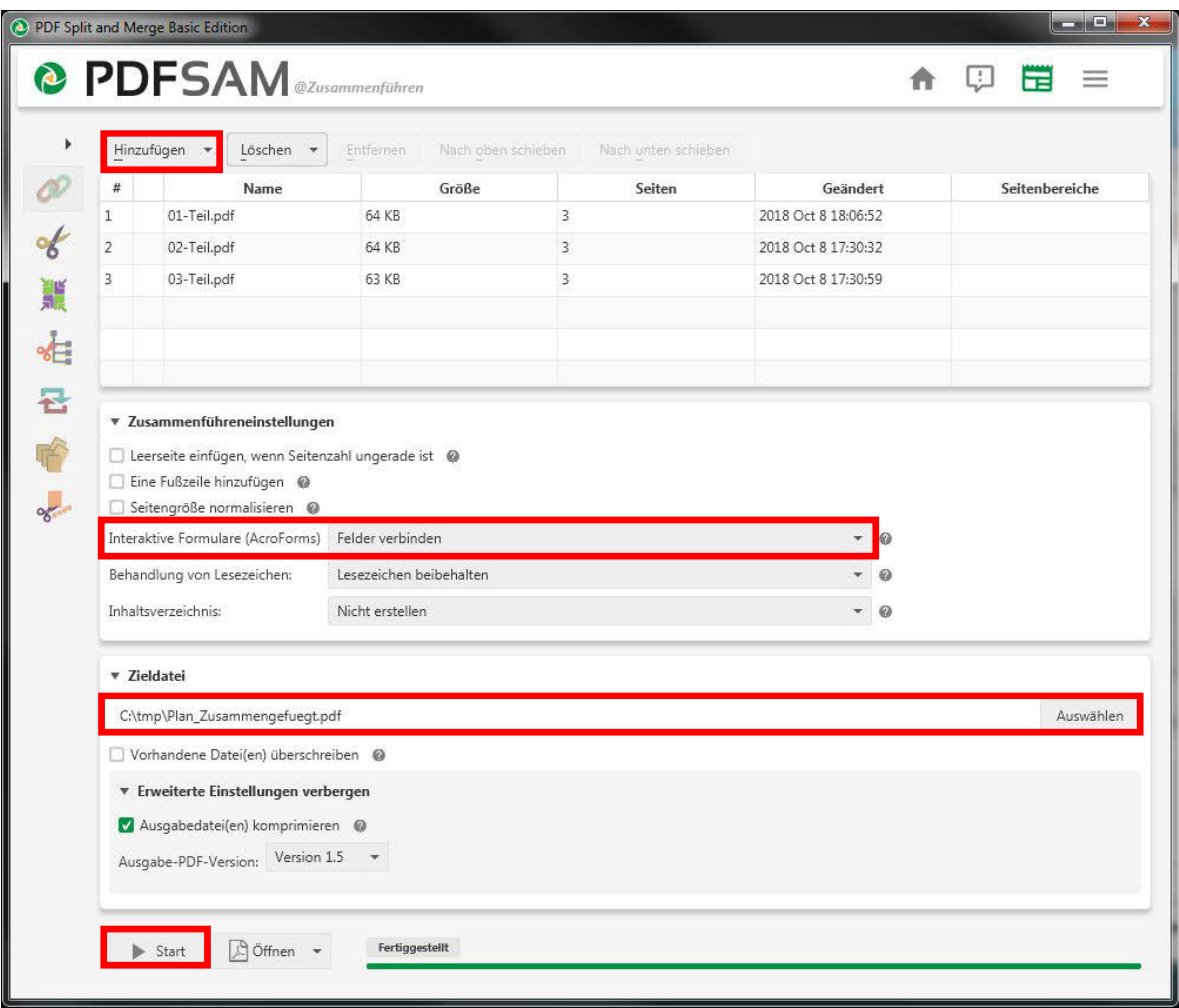

Abbildung 17: Split and Merge – Einstellungen für das Zusammenführen

### **PDF Konvertierung nach PDF/A-1b**

Mit einem vom BEV (bis auf Widerruf) zur Verfügung gestellten Service können PDF-Dateien in das Format PDF/A-1b konvertiert werden.

### **E-Mail für Konvertierung**

- Empfänger E-Mail-Adresse [pdfaconvert@bev.gv.at](mailto:pdfaconvert@bev.gv.at)
- Betreff mit folgendem Text befüllen: STPPDFa18
- als E-Mail Anhang, die zu konvertierende PDF-Datei dem E-Mail hinzufügen
- E-Mail absenden

#### **Antwort E-Mail** (von [pdfaconvert@bev.gv.at\)](mailto:pdfaconvert@bev.gv.at))

- enthält als Anhang die konvertierte PDF-Datei (im fehlerfreien Fall mit unverändertem Dateinamen)
- enthält als Anhang den Konvertierungsreport (gezippt)
- Fehlerfall bei der PDF/A-1b Konvertierung: Konnte das vermeintliche PDF-Dokument nicht als PDF-Dokument interpretiert werden, liegt das vermeintliche PDF-Dokument dieser Antwort mit verändertem Dateinamen bei; es wurde das Präfix Fehlerhaft- vorangestellt.

#### **Zusammenführen und PDF Konvertierung nach PDF/A-1b mit PDF-XChange Editor**

Mit dem kostenpflichtigen Programm PDF-XChange Editor (Version 7.0) www.trackersoftware.com lassen sich PDF-Dateien zusammenführen und direkt im Format PDF/A-1b speichern.

#### Arbeitsschritte:

• Menüpunkt [Datei] ‡ [Neues Dokument] ‡ [**Dateien zusammenfassen**] aufrufen

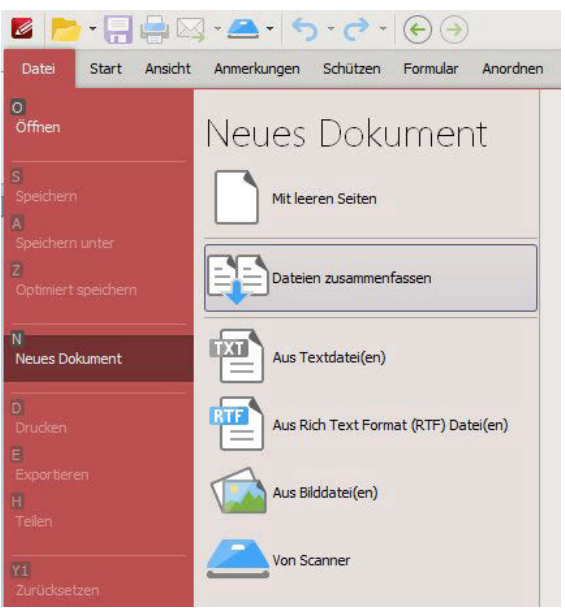

Abbildung 18: PDF-XChange Editor – Neues Dokument

- Button [**Dateien hinzufügen…**] oder mit der gedrückten Maustaste aus dem Dateimanager die Dateien hinzufügen
- [**Einstellungen**…] aufrufen und bei Formularfelder die Option [**Kopieren**] wählen.

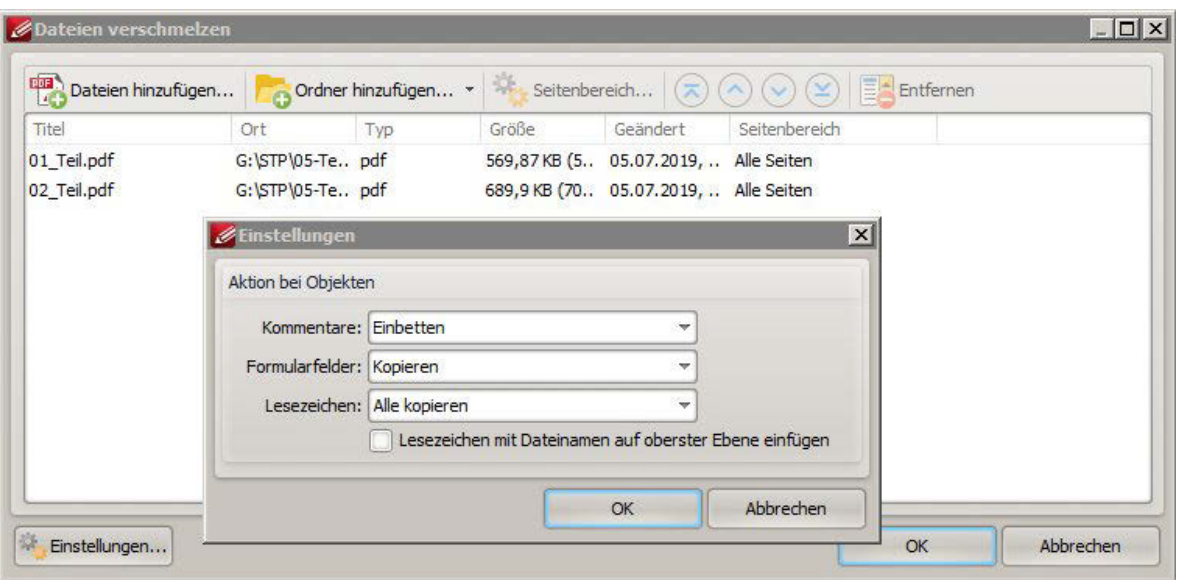

Abbildung 19: PDF-XChange Editor – Einstellungen

• Zusammengeführte Datei mit Menüpunkt [Datei] ‡ [speichern unter] als Dateityp [**PDF/A Document**] und den Einstellungen [**PDF/A-1b**] sichern

### **4.3 Vorprüfung**

Es kann per E-Mail eine unverbindliche Prüfung von strukturierten Dokumenten zur Überprüfung der Korrektheit des Dokumentes durchgeführt werden. Ziel ist es, dass der/die Einbringer/in vor einem verbindlichen Antrag/Mitteilung strukturierte Dokumente auf "formale" Richtigkeit prüfen und ggf. korrigieren kann.

#### **E-Mail für Vorprüfung**

- Empfänger E-Mail-Adresse [pdfasigcheckexternstp@bev.gv.at](mailto:pdfasigcheckexternstp@bev.gv.at)
- Der E-Mail Betreff ist mit einem folgende Betreff-Text zu befüllen:

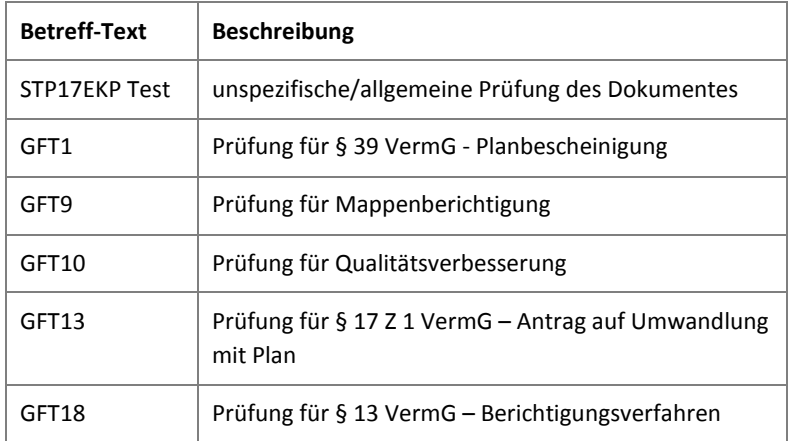

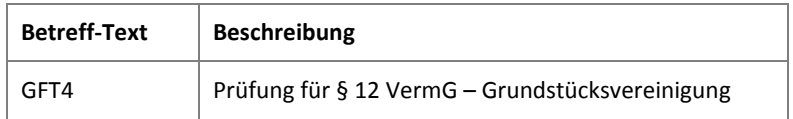

Tabelle 10: Auswahl der Betreff-Texte für unverbindliche Vorprüfung

- als E-Mail Anhang, das/die zu prüfende(n) Strukturierte(n) Dokument(e) mitsenden; Anmerkung: Es können alle Strukturierten Dokumente, die zu einem Geschäftsfall gehören, in einem E-Mail als Anhänge zur Prüfung gesendet werden.
- E-Mail absenden

#### **Antwort E-Mail** (von [pdfasigcheckexternstp@bev.gv.at\)](mailto:pdfasigcheckexternstp@bev.gv.at))

- enthält als Anhang den Prüfbericht
- weitere Informationen zur Prüfung des Formates PDF/A-1b und der Signatur sind ebenfalls enthalten

### **4.4 Strukturierte Einbringung**

Siehe Web based Tutorial für "Einbringung struktuiert" [http://www.bev.gv.at/pls/portal/docs/PAGE/BEV\\_PORTAL\\_CONTENT\\_ALLGEMEIN/0200\\_PRO](http://www.bev.gv.at/pls/portal/docs/PAGE/BEV_PORTAL_CONTENT_ALLGEMEIN/0200_PRO) DUKTE/PDF/WBT\_EINBRINGUNG\_STRUKTURIERT\_V1.0\_20180928.PDF

### **4.5 Prüfreport**

Bei jedem Antrag/Mitteilung mit "Einbringung strukturiert", wie auch bei der unverbindlichen Vorprüfung mit E-Mail, wird ein Prüfbericht erstellt. In diesem Prüfbericht werden die aus den strukturierten Dokumenten entnommenen Daten in **blauer** Schrift dargestellt. Fehlermeldungen und Hinweise werden in **roter** Schrift dargestellt. Die ausgelesenen Felder werden auf ihren möglichen Wertebereich hin überprüft, und es erfolgt auch eine Überprüfung auf Pflichtfelder. Nur wenn diese Konsistenzprüfung fehlerfrei absolviert ist, werden die Daten mit den Bestandsdaten aus dem Kataster verglichen.

Ziel ist es, dass der Einbringer vor einem verbindlichen Antrag/Mitteilung Strukturierte Dokumente auf "formale" Richtigkeit prüft und ggf. korrigiert (siehe Kap. 4.3). Tritt bei einem Antrag/Mitteilung ein oder mehrere Fehler/Hinweise auf, die aus Sicht des Einbringers nicht gerechtfertigt sind, ist die Beurteilung des Vermessungsamtes abzuwarten. Wenn es sich aus fachlicher Sicht um keinen Fehler handelt bzw. sich dieser nur aus dem Prozessablauf ergibt,

so wird der Geschäftsfall ohne weiteren Verbesserungsauftrag bearbeitet. Ein aus fachlicher Sicht ungerechtfertigter Fehler kann z.B. sein: wenn ein Plan zur Mappenberichtigung und ein (darauf aufbauender) Teilungsplan zur Planbescheinigung zeitnah nacheinander eingebracht werden, dann werden alle neuen Grenzpunkte aus der Mappenberichtigung, die im Teilungsplan als geprüfte Grenzpunkte angegeben werden, mit einem Fehlerhinweis angezeigt. Diese Fehlerhinweise erfolgen, da zum Zeitpunkt der automatischen Prüfung die Grenzpunkte aus der Mappenberichtigung in der DKM noch nicht eingearbeitet waren und daher als nicht vorhanden gewertet werden.

Im Folgenden werden exemplarische Beispiele aus dem Prüfreport dargestellt.

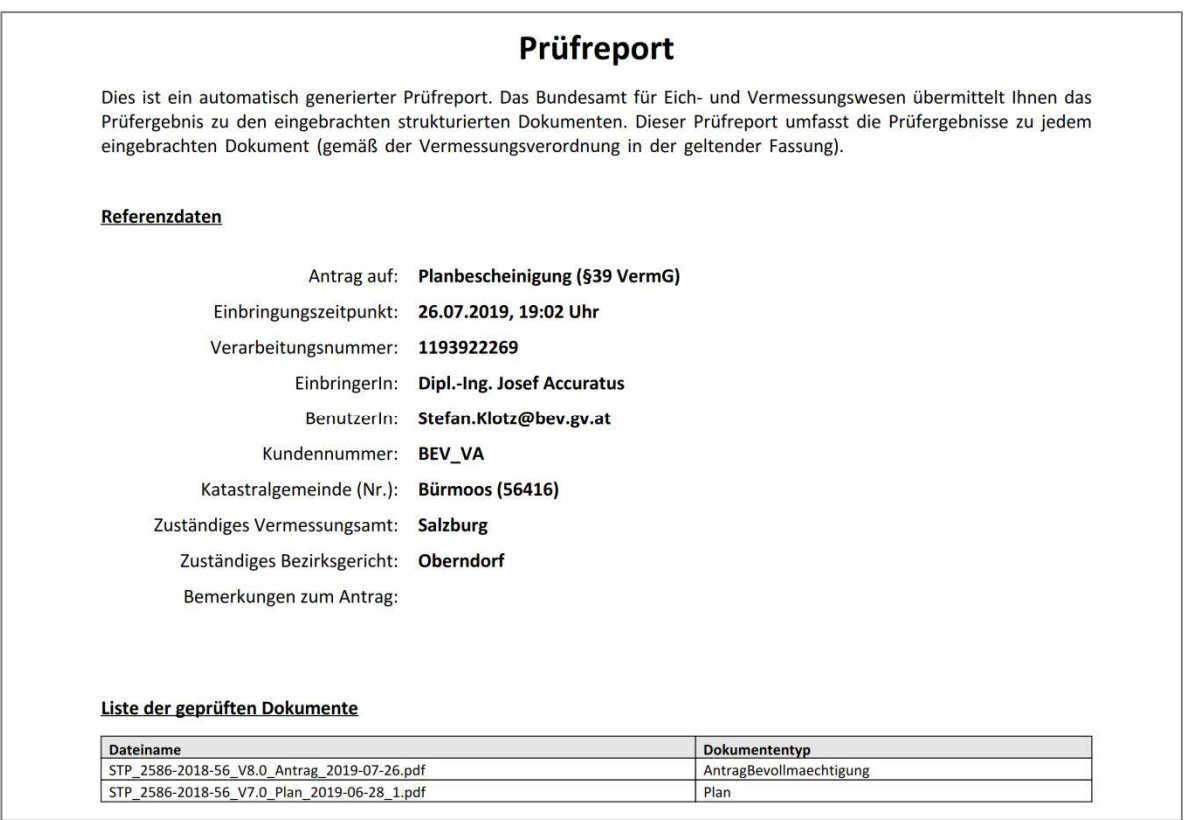

Abbildung 20: Prüfreport - Allgemeine Übersicht über übermittelte Daten

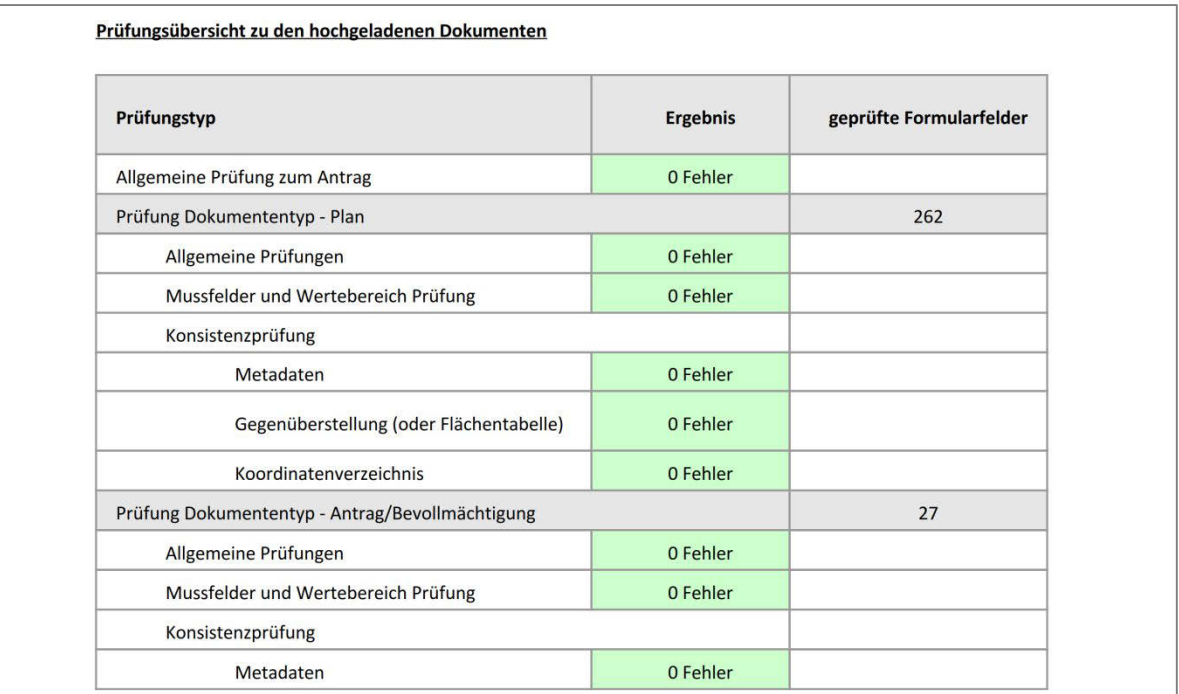

Abbildung 21: Prüfreport - Allgemeine Übersicht der Ergebnisse

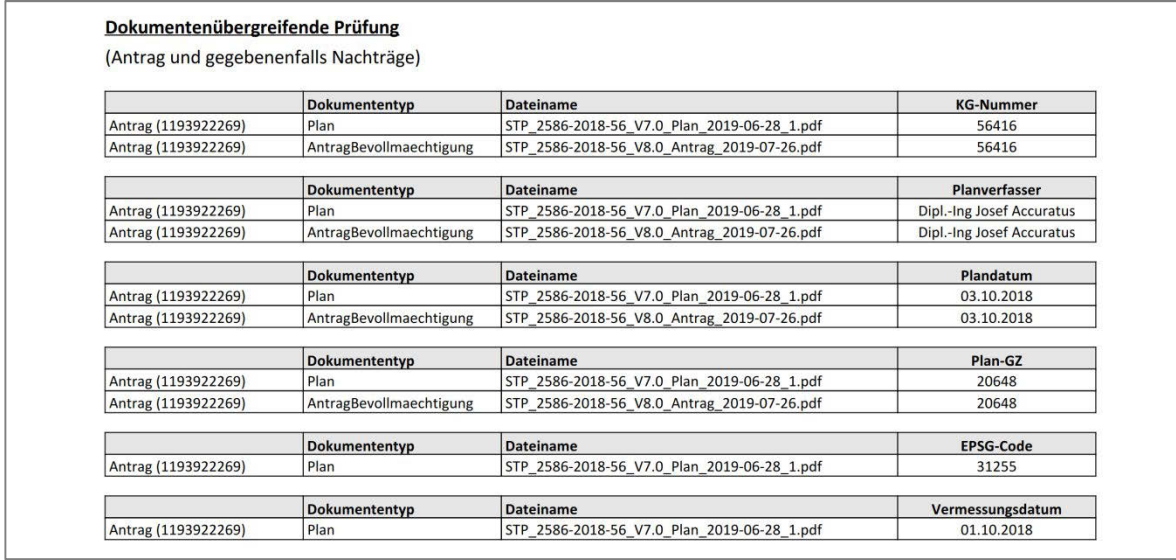

Abbildung 22: Prüfreport – Vergleich der wichtigsten Metadaten der übermittelten

Dokumente

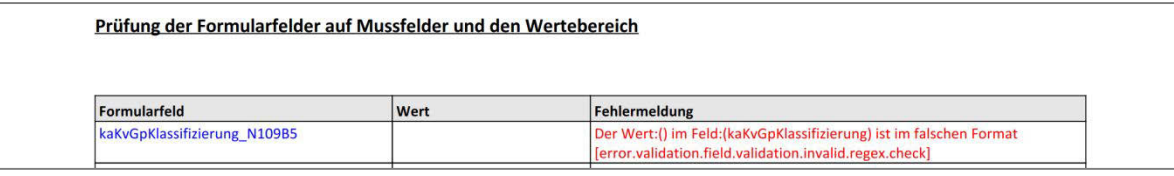

Abbildung 23: Prüfreport – Fehlermeldung: Die Prüfung des Wertebereiches hat

einen Fehler identifiziert, bei einem Grenzpunkt wurde die

Klassifizierung leer belassen.

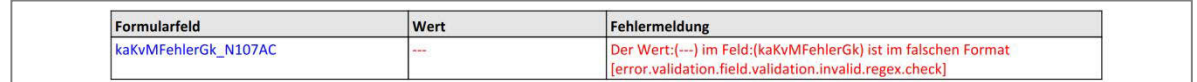

Abbildung 24: Prüfreport – Fehlermeldung: Die Prüfung des Wertebereiches hat

einen Fehler identifiziert, bei einem Punkt wurde als mittlerer

Punktlagefehler der Wert "----" eingetragen.

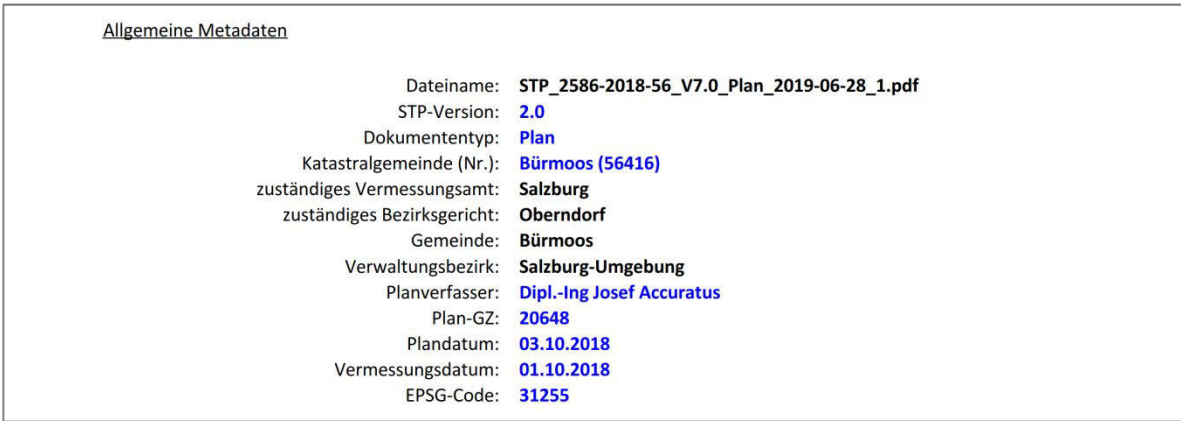

Abbildung 25: Prüfreport – Metadaten zur Einzeldokumentenprüfung

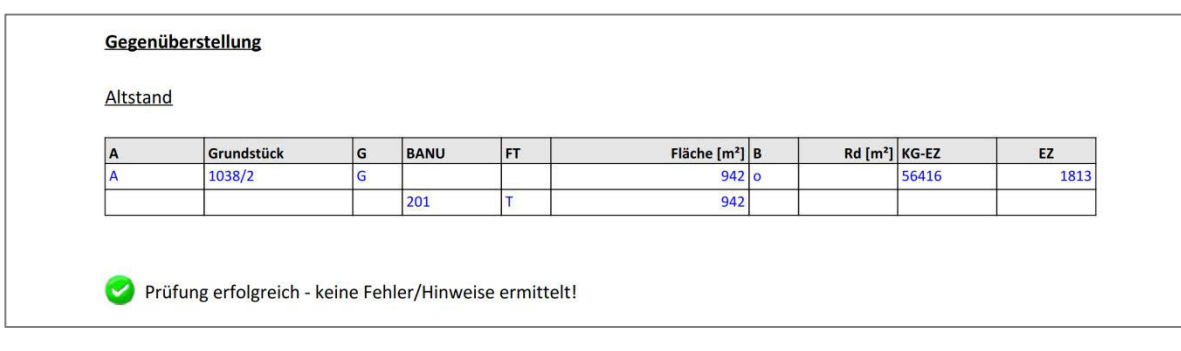

Abbildung 26: Prüfreport – fehlerfreie Überprüfung eines Altstandes aus einem Teilungsplan

| A | Grundstück                                                                                                    | G | <b>BANU</b> | FT | Fläche $[m^2]$ B                                                                                                    | $Rd[m2]$ KG-EZ |         | EZ    |
|---|----------------------------------------------------------------------------------------------------|---|-------------|----|----------------------------------------------------------------------------------------------------|----------------|---------|-------|
|   | 66/2                                                                                                    |   |             |    | 11780 o                                                                                                    |                | 082106  | 90005 |
|   |                                                                                                    |   | 201         |    | Das Attribut kaGeRechtsIndAlt mit dem Wert des Grundstückes 66/2 im Plan ist nicht ident mit dem Wert G aus der Grundstücksdatenbank!<br>11780 |                |         |       |
|   | 67/1                                                                                                    |   |             |    | $5640$ o                                                                                                    |                | 0 82106 | 1608  |
|   |                                                                                                    |   |             |    |                                                                                                    |                |         |       |
|   | Das Attribut kaGeRechtsIndAlt mit dem Wert des Grundstückes 67/1 im Plan ist nicht ident mit dem Wert G aus der Grundstücksdatenbank! |   |             |    |                                                                                                    |                |         |       |

Abbildung 27: Prüfreport – Fehlermeldung: Es wurde die vorausgehende rechtskräftige Umwandlung nicht bei der Erstellung des Planes berücksichtigt.

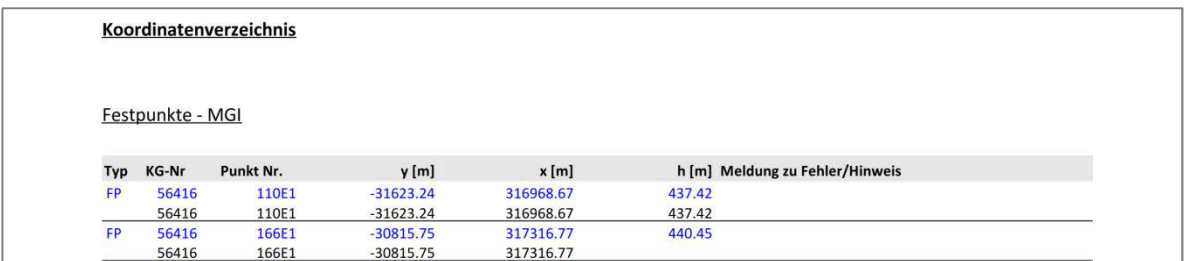

Abbildung 28: Prüfreport – Vergleich der übermittelten Festpunkte (blau) mit den SOLL-Daten des technischen Operats (schwarze Schrift)

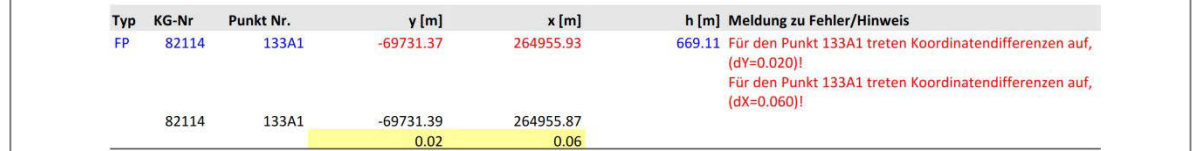

Abbildung 29: Prüfreport – Fehlermeldung: Der Festpunkt weist im technischen Operat (SOLL-Daten) andere Koordinaten auf als im Koordinatenverzeichnis des Planes.

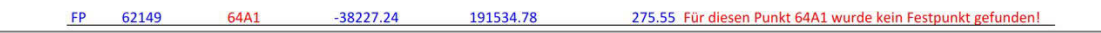

#### Abbildung 30: Prüfreport – Fehlermeldung: Es wurde ein gesperrter Festpunkt im Plan verwendet (dieser ist im Datenbestand für den SOLL-IST Vergleich nicht enthalten).

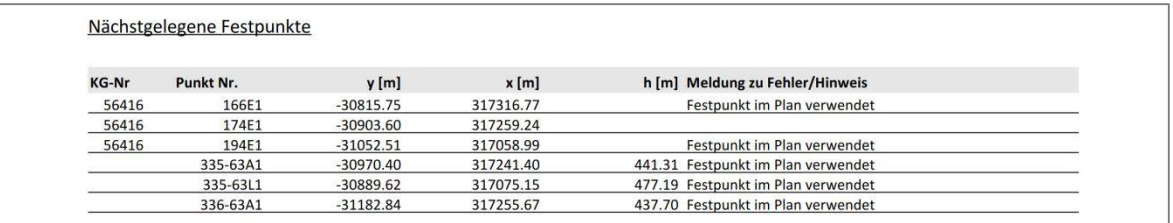

Abbildung 31: Prüfreport – Hinweis zu den fünf geometrisch nächstgelegenen

Festpunkten (bei mehreren Stabilisierungen eines Festpunktes wird

dieser als ein Punkt berücksichtigt und es werden alle Stabilisierungen

aufgelistet).

Anmerkung: Als Ausgangspunkt für die Ermittlung der nächst-

gelegenen Festpunkte wird der Schwerpunkt aus den Mess-, Grenz-

punkten und sonstigen Punkten verwendet.

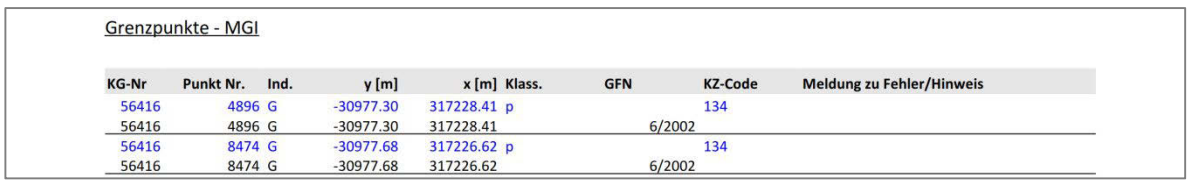

Abbildung 32: Prüfreport – Vergleich der übermittelten Grenzpunkte (blau) mit den SOLL-Daten des Katasters (schwarze Schrift)

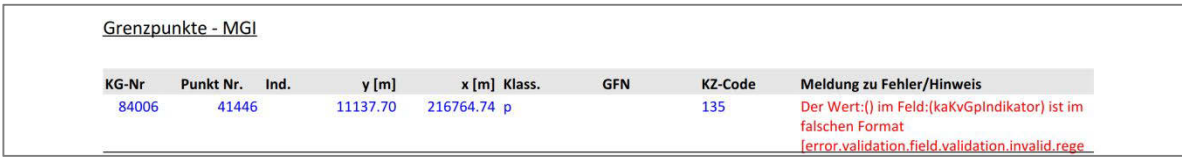

Abbildung 33: Prüfreport – Fehlermeldung: Dem Grenzpunkt mit der Klassifizierung

überprüft (p) wurde kein Punktindikator zugewiesen; dies passiert z.B.

wenn ein Teilungsplan überprüft wird, dem eine Mappenberichtigung

voraus geht, die noch nicht im Kataster durchgeführt ist.

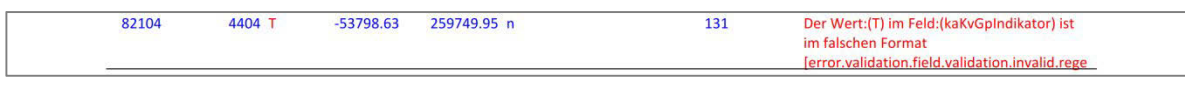

Abbildung 34: Prüfreport – Fehlermeldung: Einem neuen Grenzpunkt (Klassifizierung = n) darf kein Punktindikator zugewiesen werden, der Indikator wird durch das Vermessungsamt vergeben.

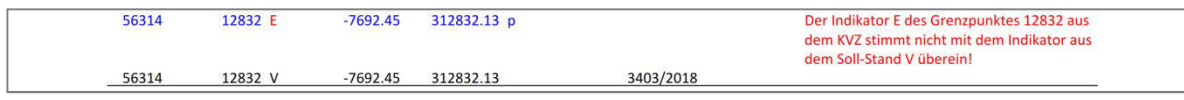

Abbildung 35: Prüfreport – Fehlermeldung: Dem Grenzpunkt 12832 wurde in einem vorausgehenden Geschäftsfall der Punktindikator V zugeordnet, dies wurde bei der Planerstellung nicht berücksichtigt.

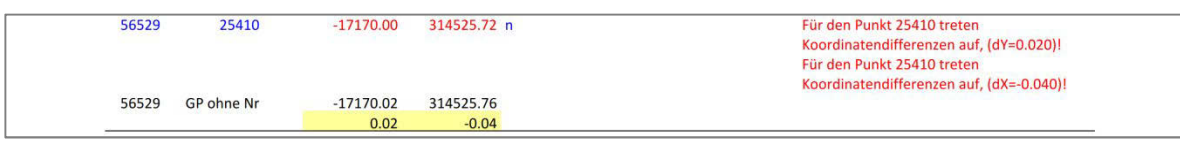

Abbildung 36: Prüfreport – Hinweis: Der neue Grenzpunkt 25410 (Klassifizierung = n)

eist Koordinatendifferenzen (kleiner 25 cm) zu einem Grenzpunkt

ohne Nummer (digitalisierter Grenzpunkt) auf.

Anmerkung: Es wird bei der Prüfung immer nach einem nächst-

gelegenen Grenzpunkt (innerhalb eines Abstandes von 25 cm) gesucht und dieser wird dann angezeigt.

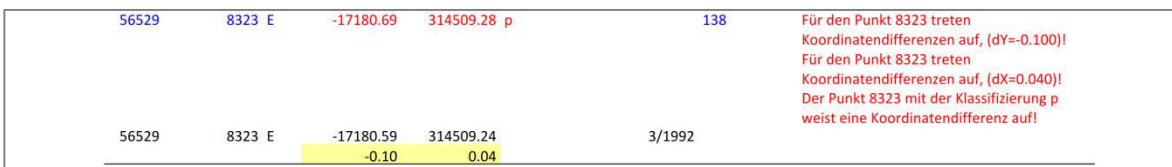

Abbildung 37: Prüfreport – Fehlermeldung: der überprüfte Grenzpunkt 8323 (Klassifizierung = p) weist Koordinatendifferenzen zu den SOLL-

Werten auf.

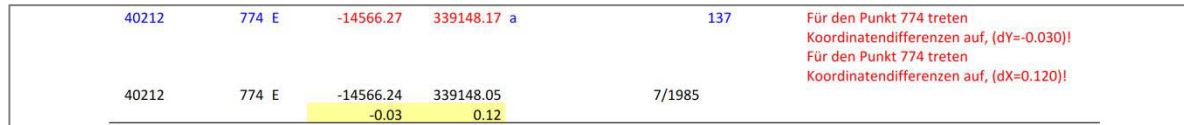

Abbildung 38: Prüfreport – Hinweis: Die Darstellung der Koordinatendifferenzen bei einem Grenzpunkt mit einer angegebenen Koordinatenänderung (Klassifizierung = a).

# **5 Abkürzungen**

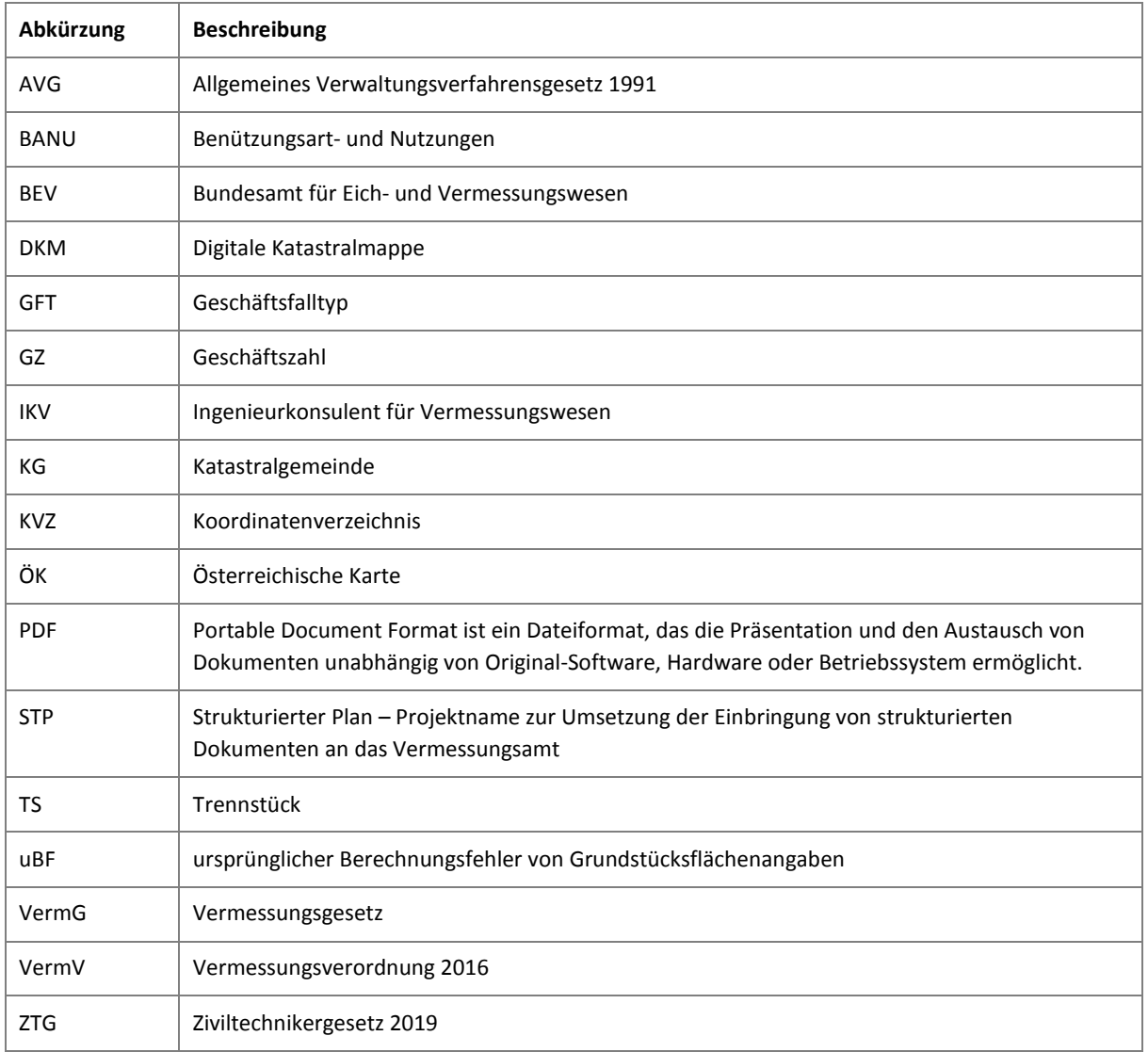

# **6 Zusammenhang mit anderen Dokumenten**

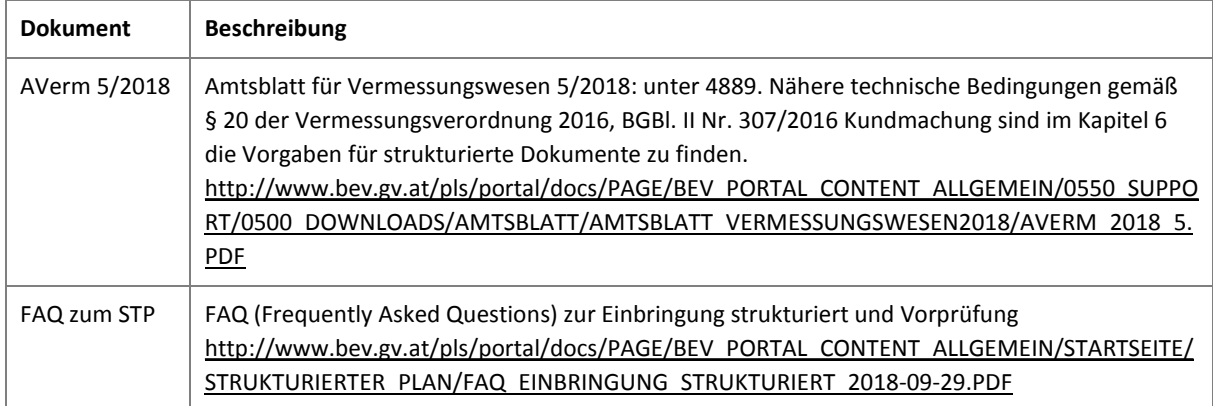

#### **Impressum**

Medieninhaber, Verleger und Herausgeber: Bundesamt für Eich- und Vermessungswesen Schiffamtsgasse 1-3, 1020 Wien Wien, 2019. Stand: 5. September 2019 E-Mail: [kundenservice@bev.gv.at](mailto:kundenservice@bev.gv.at)